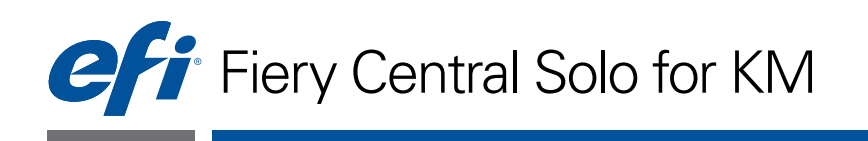

# Service Guide

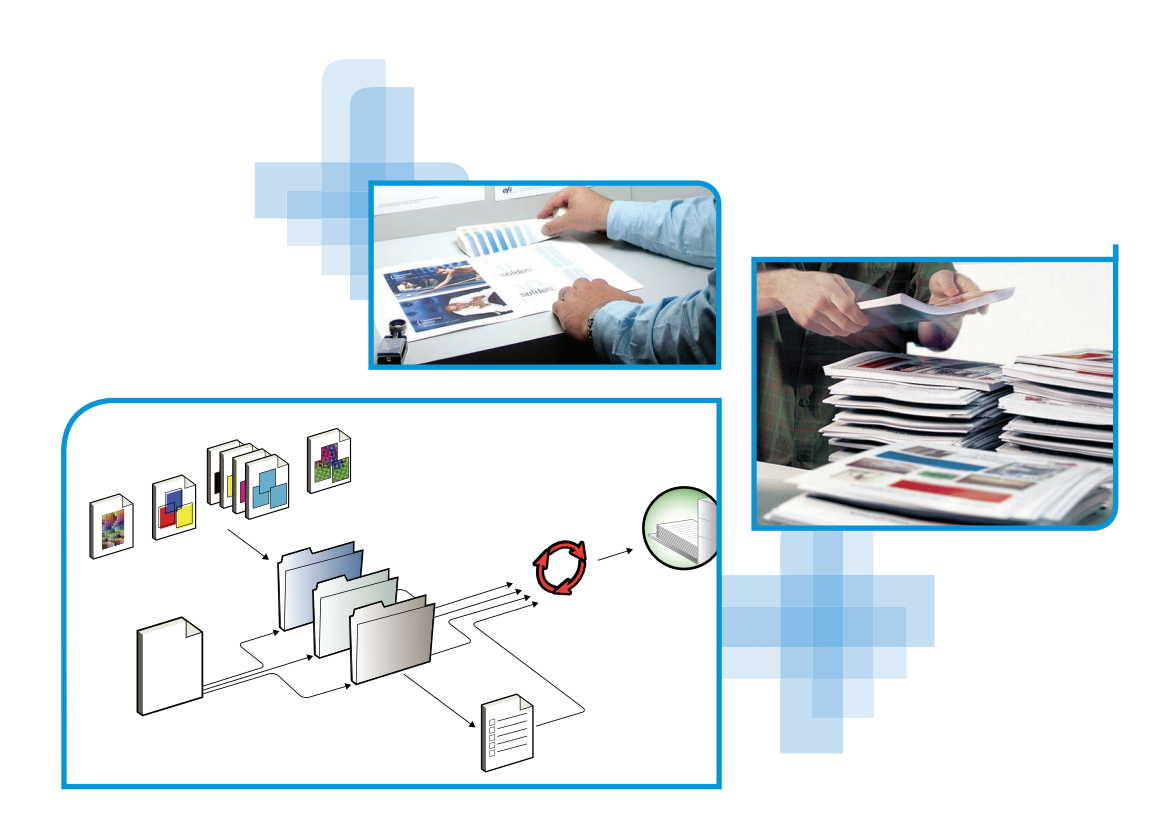

Replacement parts and specifications are subject to change. For a current parts list, contact your authorized service/support center.

#### © 2012 Electronics For Imaging

This documentation is protected by copyright, and all rights are reserved. No part of it may be reproduced or transmitted in any form or by any means for any purpose without express prior written consent from Electronics For Imaging ("EFI"), except as expressly permitted herein. Information in this documentation is subject to change without notice and does not represent a commitment on the part of EFI. The documentation is further covered by "Legal Notices" distributed with this product. The documentation may be provided in conjunction with EFI Software ("Software") and any other EFI product described in the documentation. The Software is furnished under license and may only be used or copied in accordance with the terms of the EFI Software End User License Agreement, which can be found in the "Legal Notices" distributed with this product.

### **CONTENTS 3**

# **CONTENTS**

# **[INTRODUCTION](#page-8-0)** <sup>9</sup> **[About the FC Solo](#page-8-1)** 9 [About the illustrations in this document 9](#page-8-2) [Terminology and conventions 9](#page-8-3) **[Precautions](#page-10-0)** 11 [Creating an ESD safe environment](#page-12-0) 13 **[Tools you will need](#page-13-0)** 14 USING [THE FC SOLO](#page-14-0) 15 [Using the Fiery Central Bar](#page-14-1) 15 [Using the FC Solo control panel](#page-14-2) **15** [Buttons](#page-15-0) and the set of the set of the set of the set of the set of the set of the set of the set of the set of the set of the set of the set of the set of the set of the set of the set of the set of the set of the set of t [Network Status LEDs](#page-15-1) 16 **[Starting, shutting down, restarting, and rebooting](#page-16-0)** 17 **[SERVICE PROCEDURES](#page-18-0)** 19 **[Overview](#page-18-1)** 19 [FC Solo overview diagrams 2](#page-19-0)0 **[Accessing internal components](#page-24-0)** 25 [Shutting down the system](#page-24-1) 25 [Opening the FC Solo](#page-25-0) 26

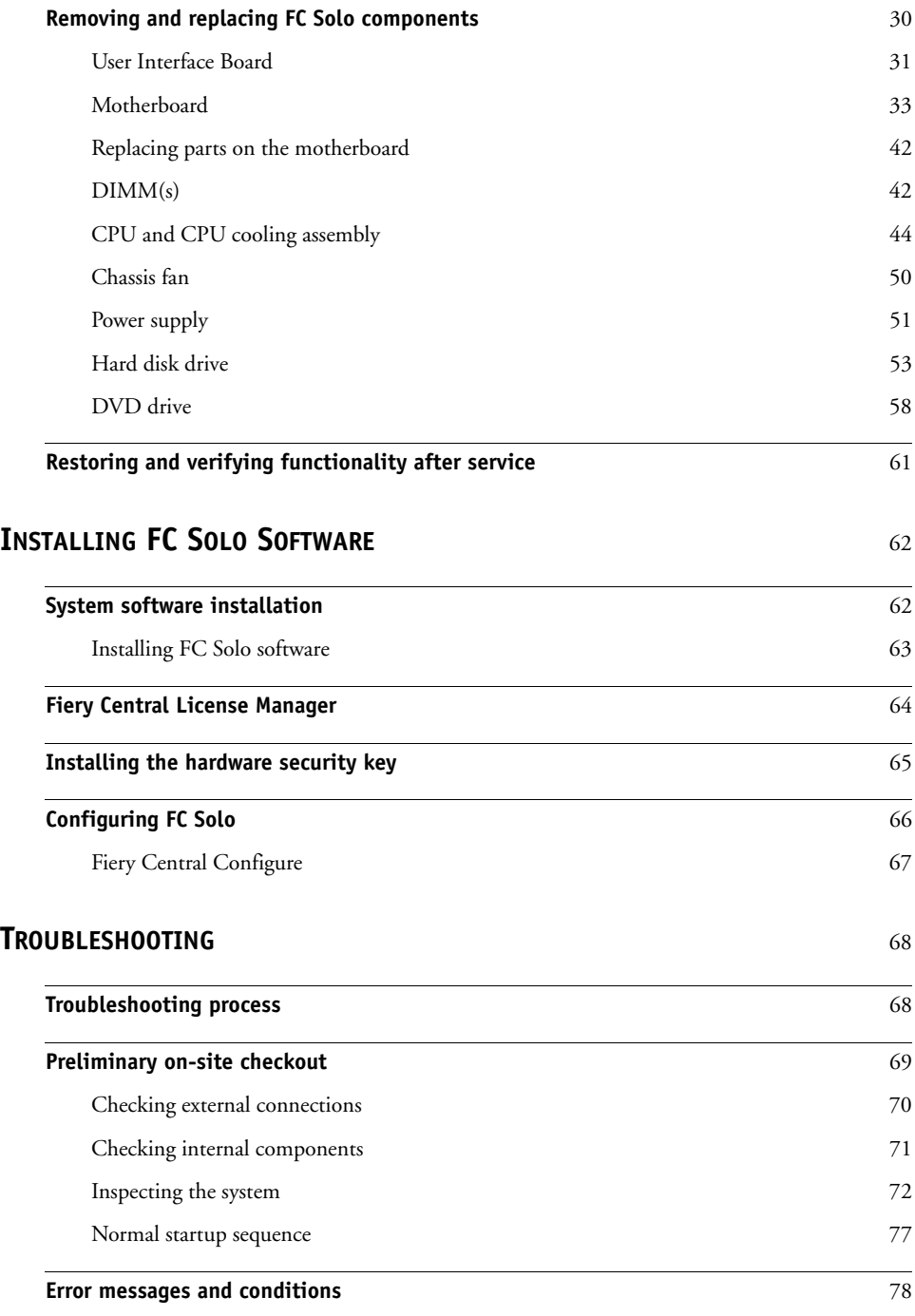

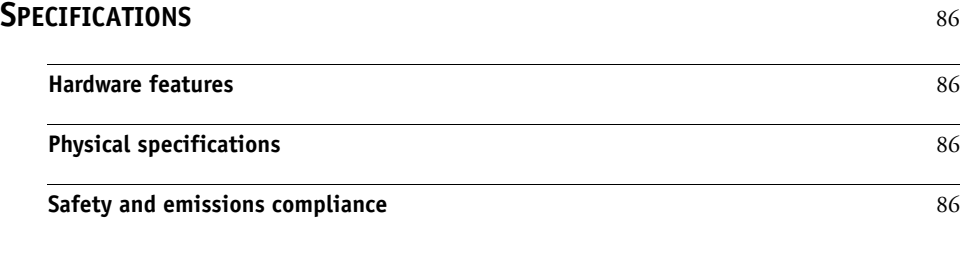

**[INDEX](#page-86-0)** <sup>87</sup>

# **LIST OF FIGURES**

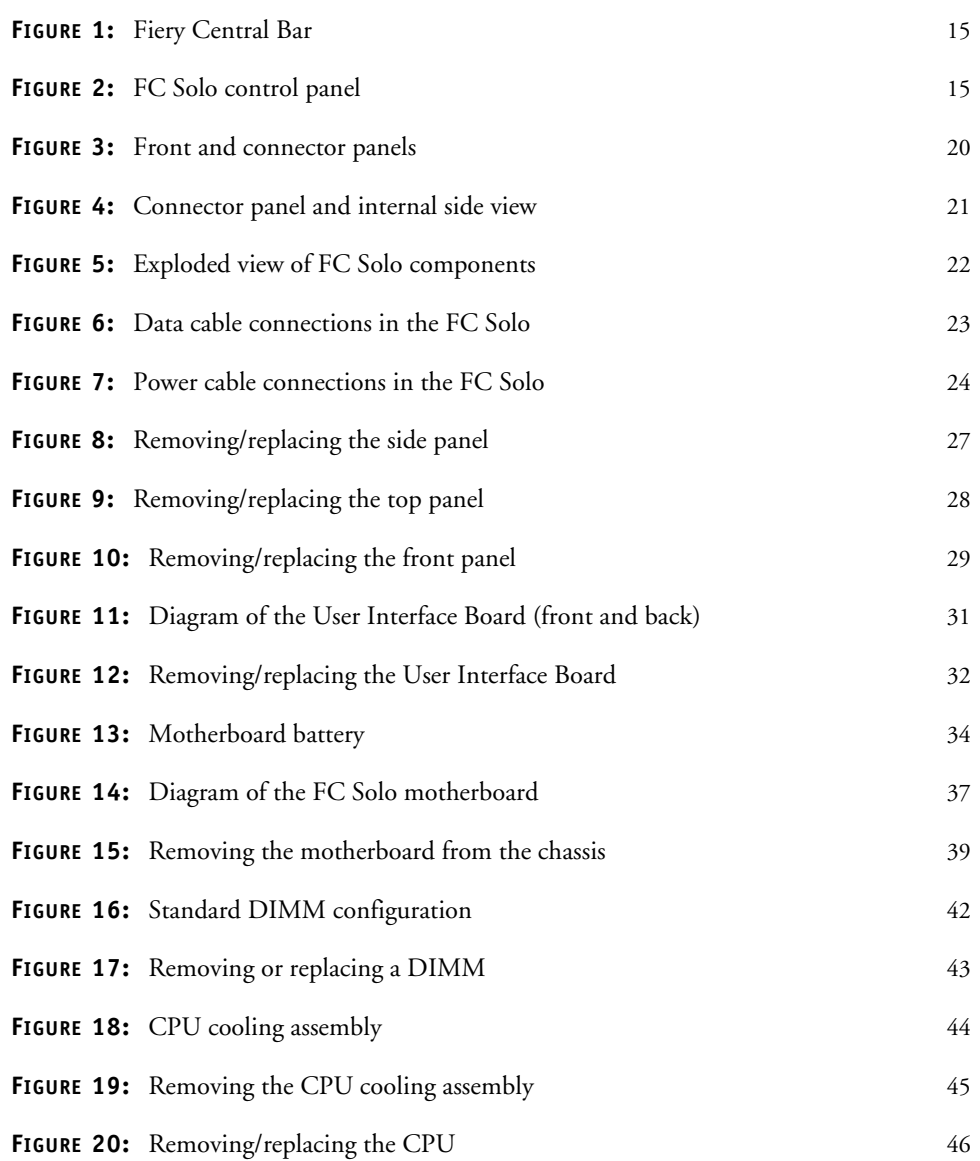

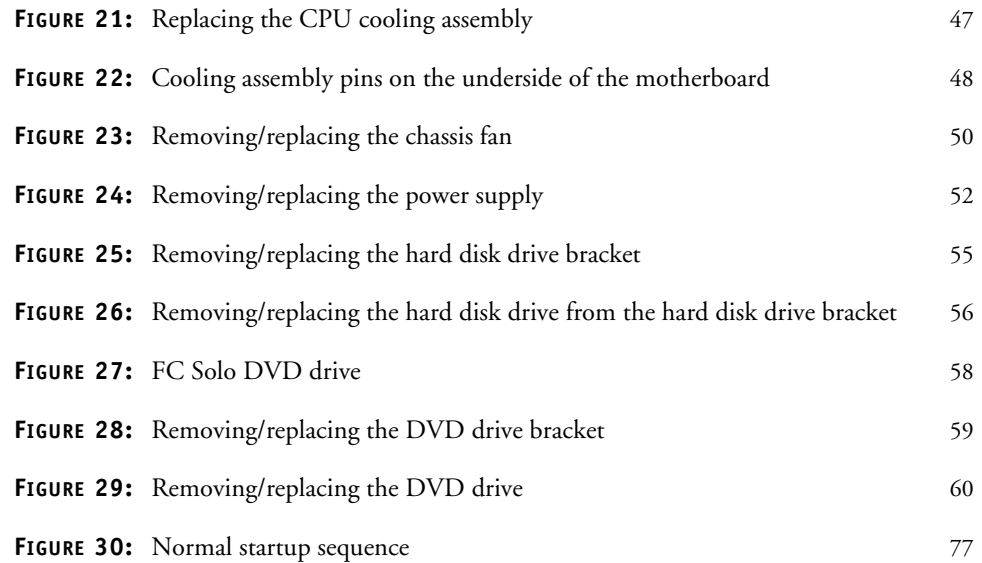

# <span id="page-8-0"></span>**INTRODUCTION**

The *Installation and Service Guide* is intended for authorized Fiery Central Solo for KM service technicians. If you are not an authorized service technician, do not attempt to service the Fiery Central Solo for KM. Electronics For Imaging does not warrant the performance of the Fiery Central Solo for KM if it is serviced by non-authorized personnel.

**NOTE:** The term "FC Solo" is used throughout this document to refer to the Fiery Central Solo for KM.

## <span id="page-8-1"></span>**About the FC Solo**

FC Solo is a server computer that runs Fiery Central software. Fiery Central software is a modular, PDF-based production workflow tool that provides efficient network printing to high-volume print environments.

For more information on Fiery Central software, refer to the documentation that is included in the software kit.

### <span id="page-8-2"></span>**About the illustrations in this document**

Illustrations reflect the current shipping version of the FC Solo at the time of publication. Components shown in these illustrations are subject to change. To receive information about any FC Solo components that do not match the illustrations in this document, contact your authorized service/support center.

#### <span id="page-8-3"></span>**Terminology and conventions**

The following sections explain the terminology and conventions used throughout this document.

#### **FC Solo components**

The terms "replace" and "replacing" are used throughout this document to refer to the reinstallation of existing components. Install new components only when necessary.

**NOTE:** Replacement parts and specifications are subject to change. When ordering replacement parts, refer to the current parts list maintained by your authorized service/support center. Install the correct parts as directed by your service/support center.

The term "control panel" refers to the area on the front of the FC Solo including the green/ red activity light, the display window (LCD—liquid crystal display), and the buttons to the left and right of the display window.

The term "LCD" refers to the display window of the FC Solo control panel.

The term "monitor" refers to the FC Solo optional flat panel monitor.

The term "DVD drive" (Digital Versatile Disk drive) refers to the FC Solo DVD drive.

For other terms used to identify components of the FC Solo, see the reference key in [Figure 5](#page-21-1) [on page 22.](#page-21-1)

#### **Document conventions**

**NOTE:** The note format highlights important messages and additional information.

The WARNING icon indicates a warning concerning operations which, if not performed correctly, may lead to death or injury. To use the FC Solo safely, always pay attention to WARNING icons and messages.

The CAUTION icon indicates a caution concerning operations which, if not performed correctly, may lead to injury. To use the FC Solo safely, always pay attention to CAUTION icons and messages.

The IMPORTANT icon indicates operational requirements and restrictions. To operate the FC Solo correctly and avoid damage to the FC Solo or other property, always pay attention to IMPORTANT icons and messages.

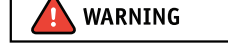

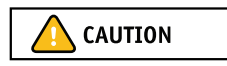

**IMPORTANT** 

## <span id="page-10-1"></span>**Precautions**

<span id="page-10-0"></span>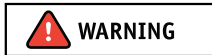

Always observe the following general precautions when installing and servicing the FC Solo:

#### **• Never lift the print server by grasping the top panel. The top panel does not support the weight of the system.**

**AVERTISSEMENT:** Ne jamais soulever le serveur d'impression par sa partie supérieure : celle-ci ne peut pas supporter le poids du système.

**AVVERTENZA:** Il server di stampa non deve essere mai sollevato afferrandolo dal pannello superiore, in quanto quest'ultimo non può sostenere il peso dell'intero sistema.

**WARNUNG:** Heben Sie den Druckserver nicht an der oberen Gehäuseabdeckung an. Die obere Gehäuseabdeckung ist nicht dafür ausgelegt, das Gesamtgewicht des Systems zu tragen.

**ADVERTENCIA:** No levante nunca el servidor de impresión agarrándolo por el panel superior. El panel superior no soporta el peso del sistema.

**AVISO:** Nunca erga o servidor de impressão pelo painel superior. O painel superior não suporta o peso do sistema.

**WAARSCHUWING:** Til de afdrukserver nooit op door het bovenpaneel vast te nemen. Het bovenpaneel kan het gewicht van het systeem niet dragen.

#### **• Avoid pressing the surface of the LCD.**

Applying excessive pressure to the LCD causes it to change color.

**• Use a soft cloth moistened with Lens and Mirror Cleaner to clean the surface of the FC Solo display window.** 

Other solvents, such as water, may damage the polarizer on the display window.

- **When connecting or disconnecting the power cord:**
	- **–** *Only use* the power cord that shipped with the FC Solo or an appropriate replacement power cord available from an authorized provider.
	- **–** *Always* disconnect the power cord from the FC Solo connector panel before opening the unit and servicing internal components.
	- **–** *Do not* pull on the power cord when unplugging the FC Solo. Pull the plug instead.
	- **–** *Do not* place objects on the power cord. Place the power cord away from foot traffic.
	- **–** *Do not* tamper with or disable the power cord grounding plug.
	- **–** *Do not* use a 3-prong adapter in a 2-hole, ungrounded power outlet.
	- **–** *Do not* use an extension cord.
	- **–** *Do not* plug the FC Solo into a circuit with heating or refrigeration equipment (including water dispensers).
	- **–** *Do not* plug the FC Solo into a switchable power outlet. This can result in the FC Solo being turned off accidentally.
- **Do not attempt to open the power supply, DVD drive, or hard disk drive.**

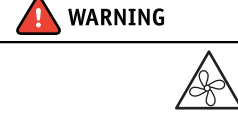

**• The FC Solo contains hazardous moving parts. When servicing the FC Solo, keep away from moving fan blades.**

**• Handle the FC Solo LCD window with care.**

If the FC Solo LCD window breaks and the liquid crystal inside leaks out, avoid contact with it. If you come in contact with the liquid crystal, wash it off your skin with soap and water immediately.

- **Use care when handling parts of the FC Solo, as some edges on the unit may be sharp.**
- **Do not install third-party applications onto the FC Solo. Third-party applications are not supported and can cause system problems. Although virus scans are permitted on the FC Solo, virus-protection software should not be loaded in memory-resident mode.**
- **Do not change the Windows operating system preference settings.**

Depending on the changes made, the FC Solo may become unstable or even unusable. If this occurs, it is recommended that you reinstall the FC Solo System Software, which reliably restores the Windows operating system to its factory defaults.

**• Never alter an existing network without permission.**

The FC Solo will probably be connected to an existing Local Area Network (LAN) based on Ethernet hardware. The network is the link between the customer's computer, existing laser printers, and other prepress equipment. Never disturb the LAN by breaking or making a network connection, altering termination, installing or removing networking hardware or software, or shutting down networked devices without the knowledge and explicit permission of the system or network administrator or the shop supervisor.

#### <span id="page-12-0"></span>**Creating an ESD safe environment**

**• Follow standard ESD (electrostatic discharge) precautions while working on the internal components of the FC Solo.**

Static is always a concern when servicing electronic devices. It is highly unlikely that the area around the FC Solo is static-free. Carpeting, leather-soled shoes, synthetic clothing fibers, silks, and plastics may generate a static charge of more than 10,000 volts. Static discharge is capable of destroying the circuits etched in silicon microchips, or dramatically shortening their life span. By observing standard precautions, you may avoid extra service calls and save the cost of a new board.

When possible, work on a ground-connected antistatic mat. Wear an antistatic grounding strap, grounded at the same place as the antistatic mat. If that is not possible, do the following:

- Attach a grounding strap to your wrist. Attach the other end to a good ground.
- When you unpack the FC Solo from the carton for the first time, touch a metal area of the FC Solo to discharge the static on your body.
- Before you remove any of the FC Solo panels and handle internal components, touch a metal part of the FC Solo.
- Leave new electronic components inside their antistatic bags until you are ready to install them. When you remove components from an antistatic bag, place them on a grounded antistatic surface, component-side up.
- When you remove an electronic component, place it in an antistatic bag immediately. Do not walk across a carpet or vinyl floor while carrying an unprotected board.
- During service to the motherboard, avoid using excessive force and always place the motherboard on a grounded, nonmetallic, static-free surface. Never allow any metal to touch the solder contacts on the underside of the motherboard, especially beneath the battery socket. Improper handling can short-circuit and permanently damage the motherboard.
- **Handle printed circuit boards by their opposing edges only and avoid touching the contacts on the edge of the board.**

# <span id="page-13-1"></span><span id="page-13-0"></span>**Tools you will need**

To service the FC Solo, the following tools and parts are required:

- ESD wrist grounding strap and antistatic mat
- Flathead screwdriver
- #0, #1, and #2 Phillips-head screwdrivers
- FC Solo documentation, including the customer media pack and any related service bulletins

**IMPORTANT** 

Avoid touching magnetic tools to storage media such as hard disk drives. Contact between magnetic tools and magnetic storage media may result in data corruption.

**NOTE:** The FC Solo *Service Guide* is not intended for customer use. Do not leave the *Service Guide* at the customer site after servicing the FC Solo.

# <span id="page-14-0"></span>**USING THE FC SOLO**

This chapter includes the following information:

- Using the Fiery Central Bar
- Using the FC Solo control panel
- Checking Network status LEDs
- Shutting down and restarting the FC Solo

# <span id="page-14-1"></span>**Using the Fiery Central Bar**

The Fiery Central Bar on the monitor provides access to all administrative server functions. The Fiery Central Bar appears at the top of the screen when FC Solo is running, and shows the status of jobs currently processing and printing on the Fiery Central Server.

Right-clicking the Fiery Central Bar displays a menu that contains some of the same operational functions available in Command WorkStation.

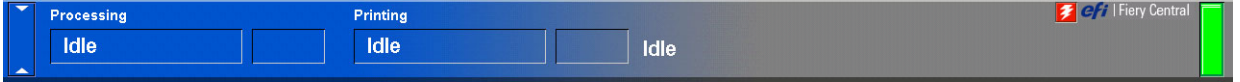

<span id="page-14-3"></span>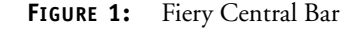

# <span id="page-14-2"></span>**Using the FC Solo control panel**

During normal FC Solo operation, the control panel displays a static logo screen and the buttons are not functional. However, during installation of FC Solo server software, the control panel displays screens that allow you to proceed through the steps of the installation.

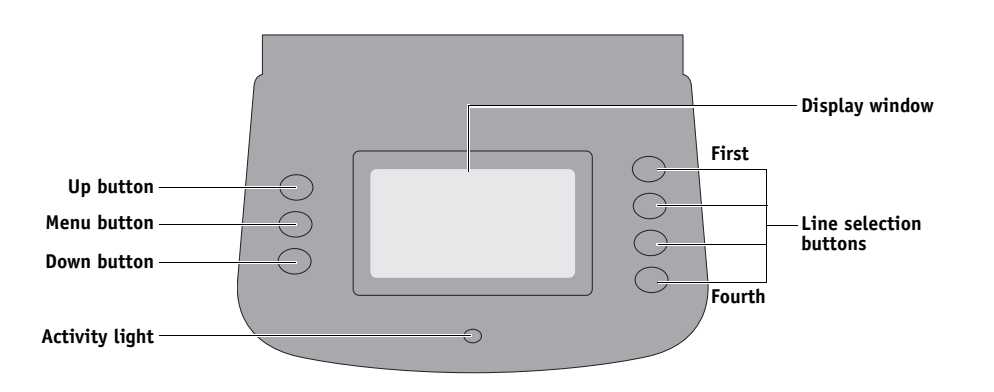

<span id="page-14-4"></span>**FIGURE 2:** FC Solo control panel

### <span id="page-15-0"></span>**Buttons**

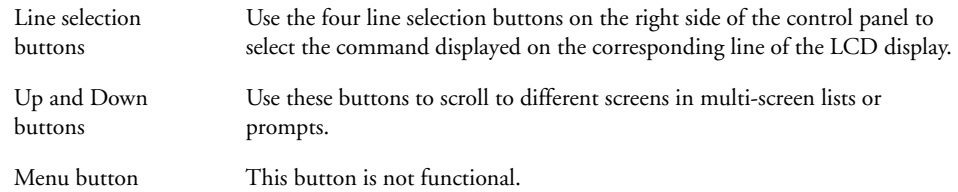

## <span id="page-15-1"></span>**Network Status LEDs**

Two LEDs next to the Ethernet network port indicate the network speed. When data transfer occurs between the FC Solo and the network, the appropriate LED(s) blink to indicate network activity.

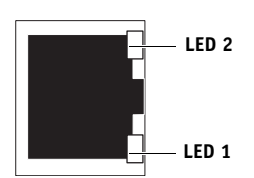

| Network link speed   | LED <sub>1</sub> | LED <sub>2</sub> |
|----------------------|------------------|------------------|
| 10 Megabits/second   | Off              | Green            |
| 100 Megabits/second  | Green            | Green            |
| 1000 Megabits/second | Amber            | Green            |

**Ethernet network port (Upper RJ-45)**

# <span id="page-16-0"></span>**Starting, shutting down, restarting, and rebooting**

The customer will generally leave the FC Solo on all the time. Power off the FC Solo when you need to service it and before you remove or attach any cables to it.

#### **TO START THE FC SOLO**

**1 Make sure that the power cable is attached and that the power switch is in the ON position.**

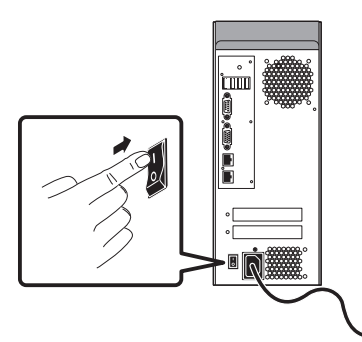

**2 Press the power button on the front panel.**

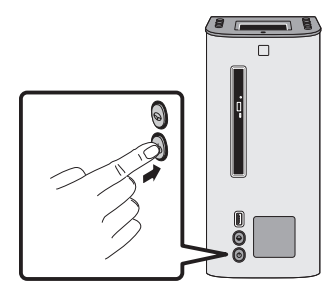

**3 Check the Activity light on the control panel.**

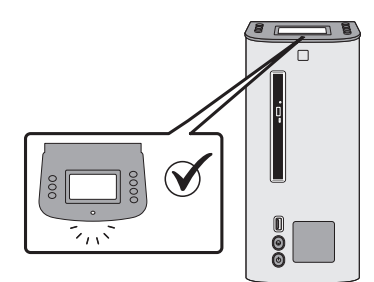

The power supply automatically senses the correct voltage. Allow startup to proceed without interruption.

**4. At the Admin login, enter the password, and then press Enter. Wait for Command WorkStation to start and for Fiery Central Bar to indicate that the FC Solo is Idle.**

Fiery.1. is the default password and is case-sensitive. However, the network administrator may have changed the password.

During installation, a localhost connection to Command WorkStation is created, so when you start the FC Solo, Command WorkStation starts also.

#### **TO SHUT DOWN OR REBOOT THE FC SOLO**

**NOTE:** A monitor, keyboard, and mouse are required to shut down or reboot the FC Solo. Use the reset button on the front of the FC Solo only if the system is unresponsive to keyboard or mouse actions.

- **1 On the monitor, click the Windows Start button.**
- **2 Do one of the following:**
	- To shut down the FC Solo, click "Shut down."
	- To reboot the FC Solo operating system, click the triangle next to "Shut down" and then click Restart.

#### **TO RESTART THE FC SOLO SERVER**

**• On the monitor, right-click Fiery Central Bar and click Restart Fiery Central.**

# <span id="page-18-0"></span>**SERVICE PROCEDURES**

Generally, the FC Solo requires no regular service or maintenance. Use the procedures in this chapter to inspect, remove, reseat, and replace major hardware components if needed.

## <span id="page-18-1"></span>**Overview**

This chapter includes information about servicing the following components:

- Boards and cables
- Motherboard components (DIMMs, CPU, battery, CMOS, and jumpers)
- Fan
- Power supply
- Hard disk drive

Replacement parts are available from your authorized service representative. The terms "replace" and "replacing" are used throughout this document to mean the reinstallation of existing components. Install new components only when necessary. If you determine that a component you have removed is not faulty, make sure to reinstall it.

Replacement parts and specifications are subject to change. When ordering replacement parts, refer to the current parts list maintained by your authorized service/support center. Install the correct parts as directed by your service/support center.

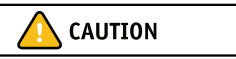

When performing the service procedures described in this chapter, follow the precautions listed on [page 11.](#page-10-1)

The tools required to service the FC Solo are listed on [page 14](#page-13-1).

# <span id="page-19-0"></span>**FC Solo overview diagrams**

The following figures provide an overview of FC Solo components.

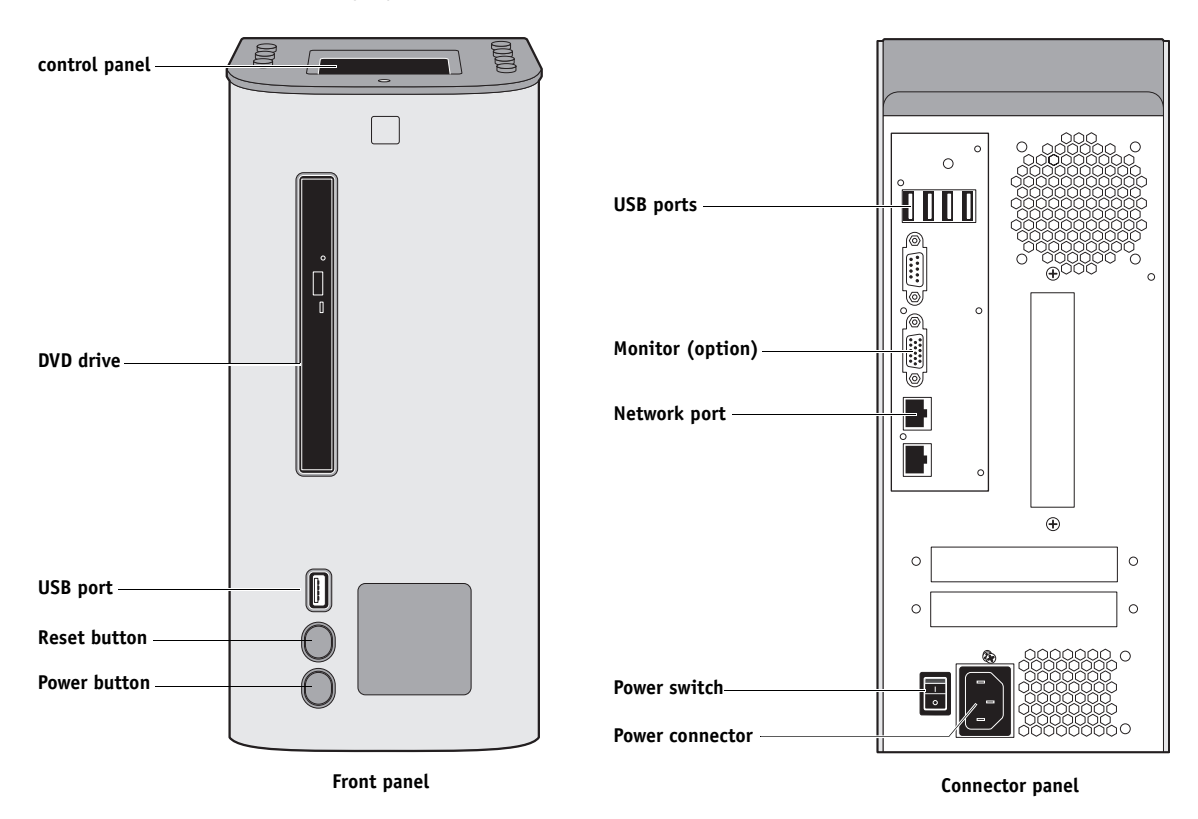

<span id="page-19-1"></span>FIGURE 3: Front and connector panels

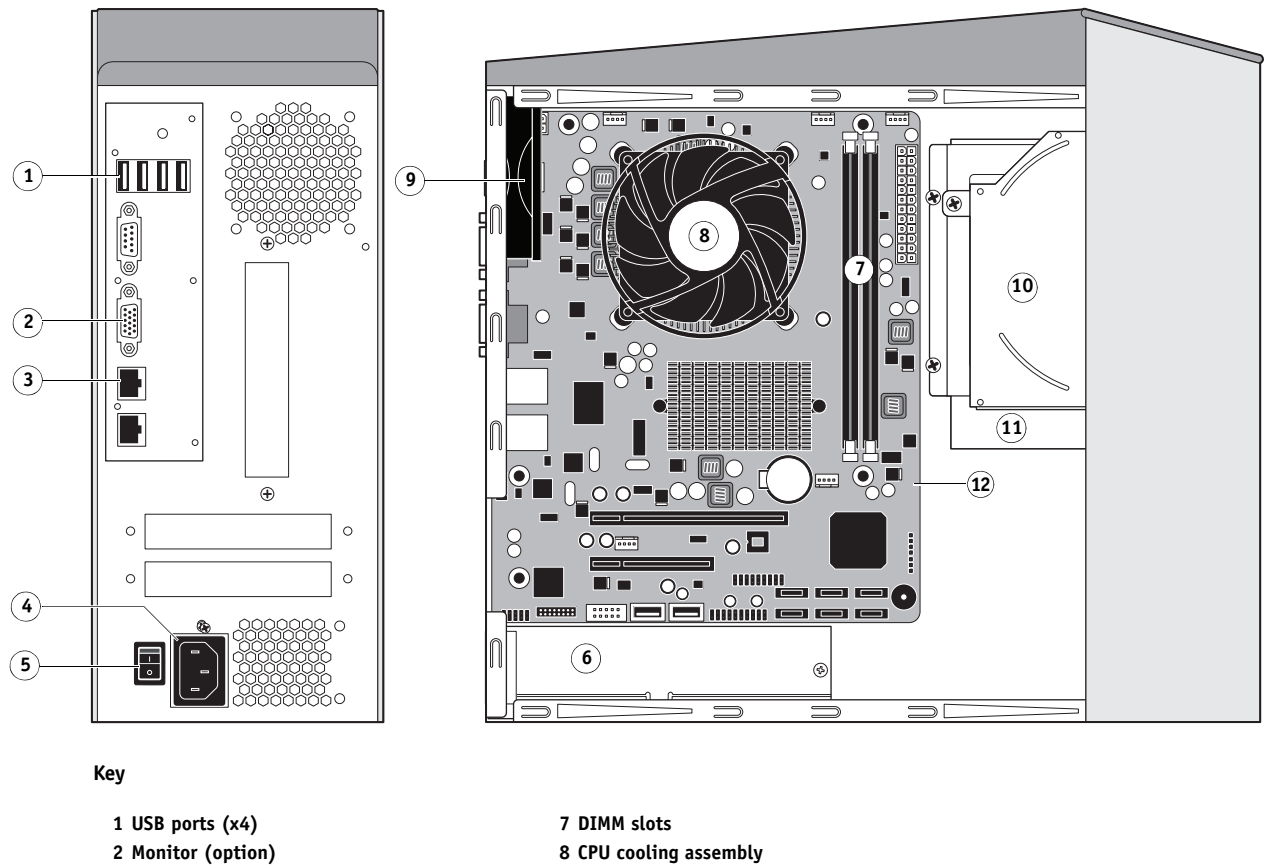

- **2 Monitor (option) 3 Network port 4 Power connector 5 Power switch**
- **6 Power supply**
- **NOT SHOWN:** Cables, UIB, or front panel USB port.

<span id="page-20-0"></span>FIGURE 4: Connector panel and internal side view

**9 Chassis fan 10 DVD drive 11 Hard disk drive 12 Motherboard**

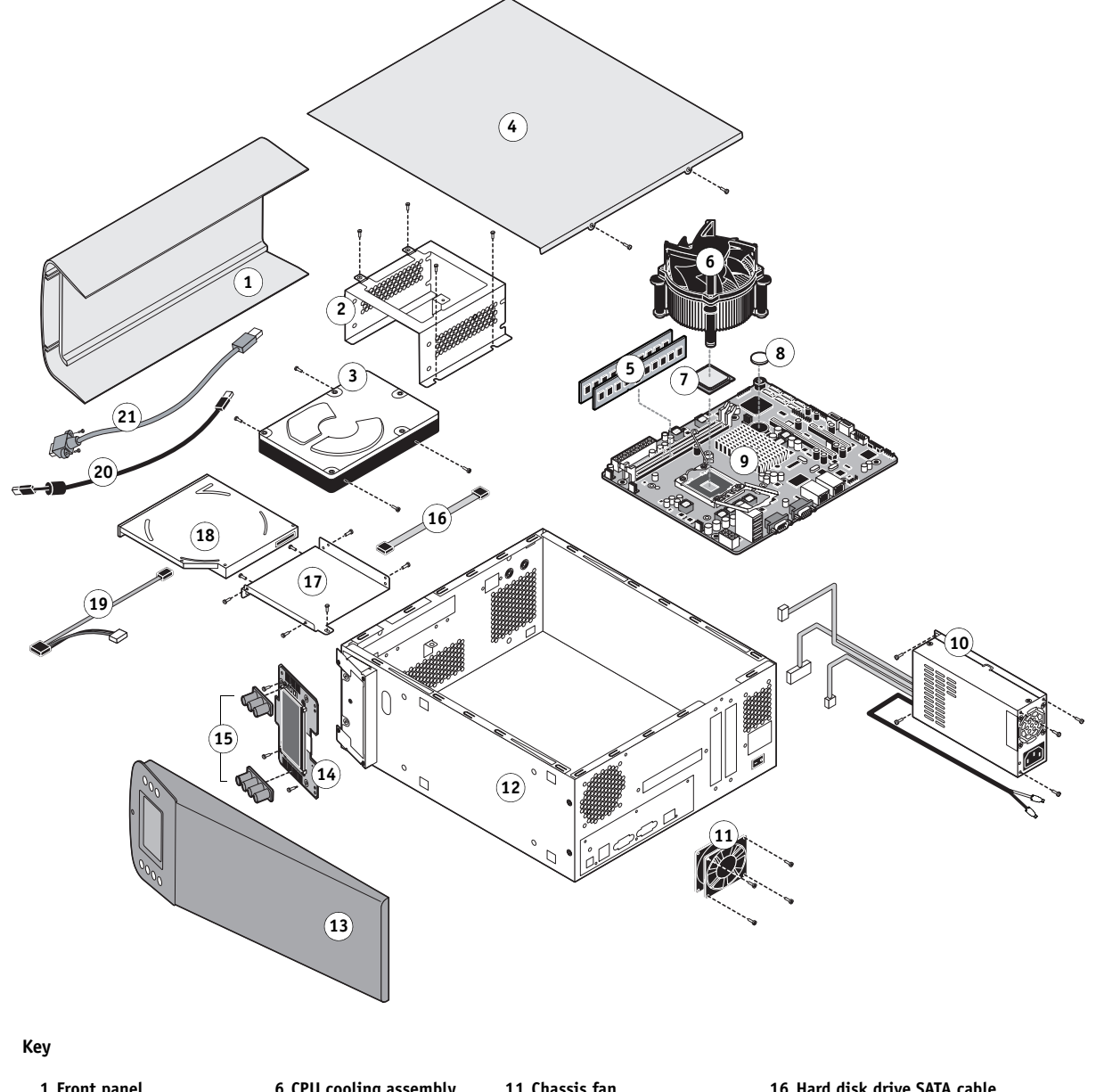

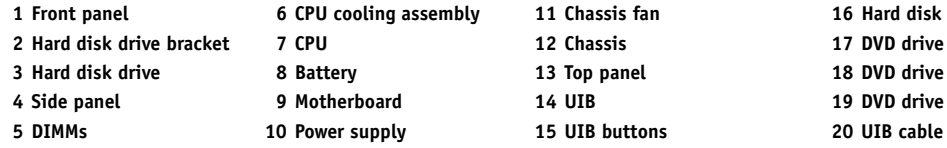

drive SATA cable **bracket** power/data combo cable **20 UIB cable 21 Front panel USB port and cable**

**NOT SHOWN:** Tie-wraps, cable clamps, dongle(s), or external cables.

<span id="page-21-1"></span><span id="page-21-0"></span>**FIGURE 5:** Exploded view of FC Solo components

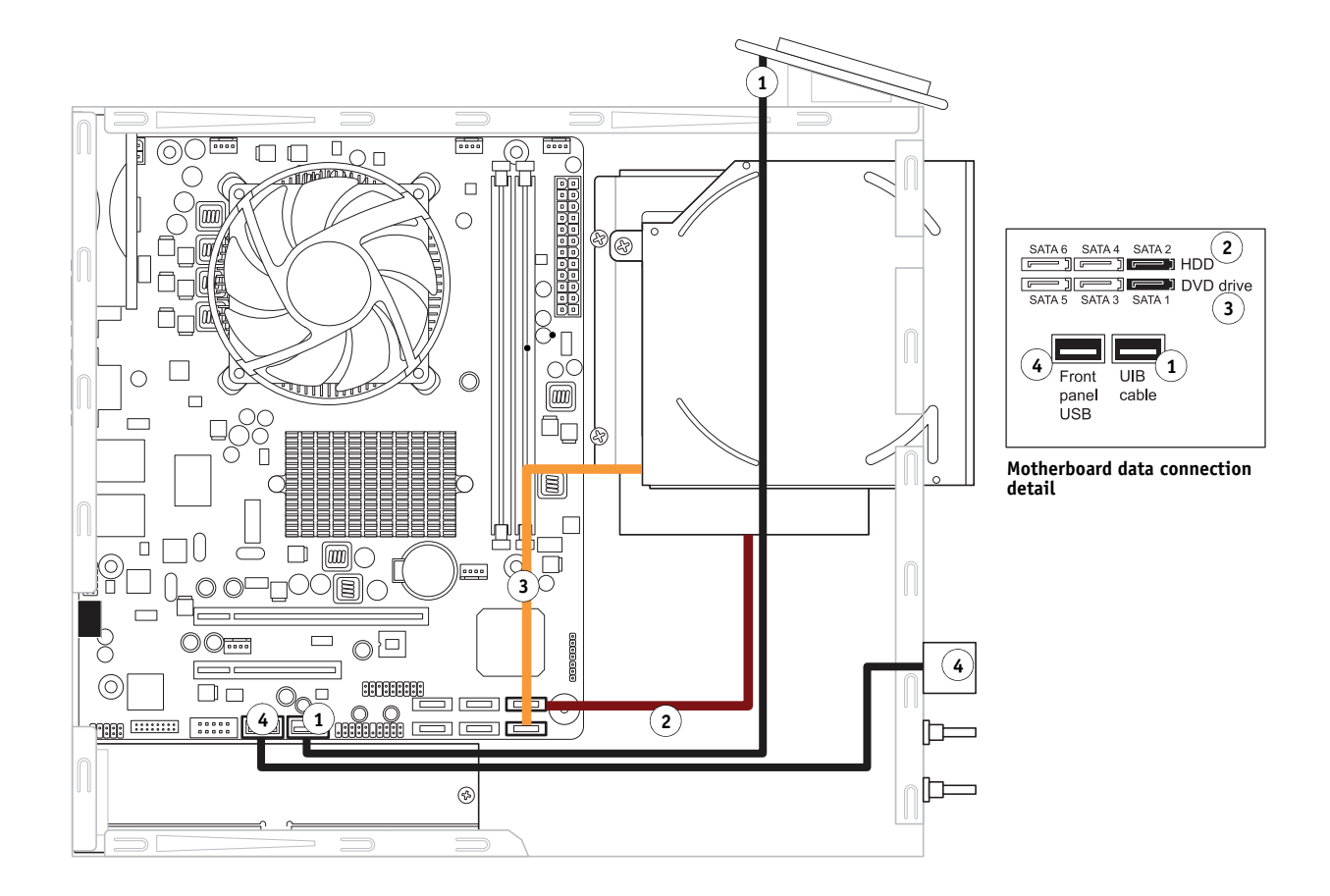

| Cable kev                          | From                 | To                                            |
|------------------------------------|----------------------|-----------------------------------------------|
| UIB cable                          | User Interface Board | Motherboard USB connector                     |
| 2 Hard disk drive data cable       | Hard disk drive      | Motherboard connector SATA 2                  |
| 3 DVD drive power/data combo cable | DVD drive            | Motherboard connector SATA 1 and power supply |
| 4 Front panel USB port cable       | Front panel USB port | Motherboard USB connector                     |

<span id="page-22-0"></span>**FIGURE 6:** Data cable connections in the FC Solo

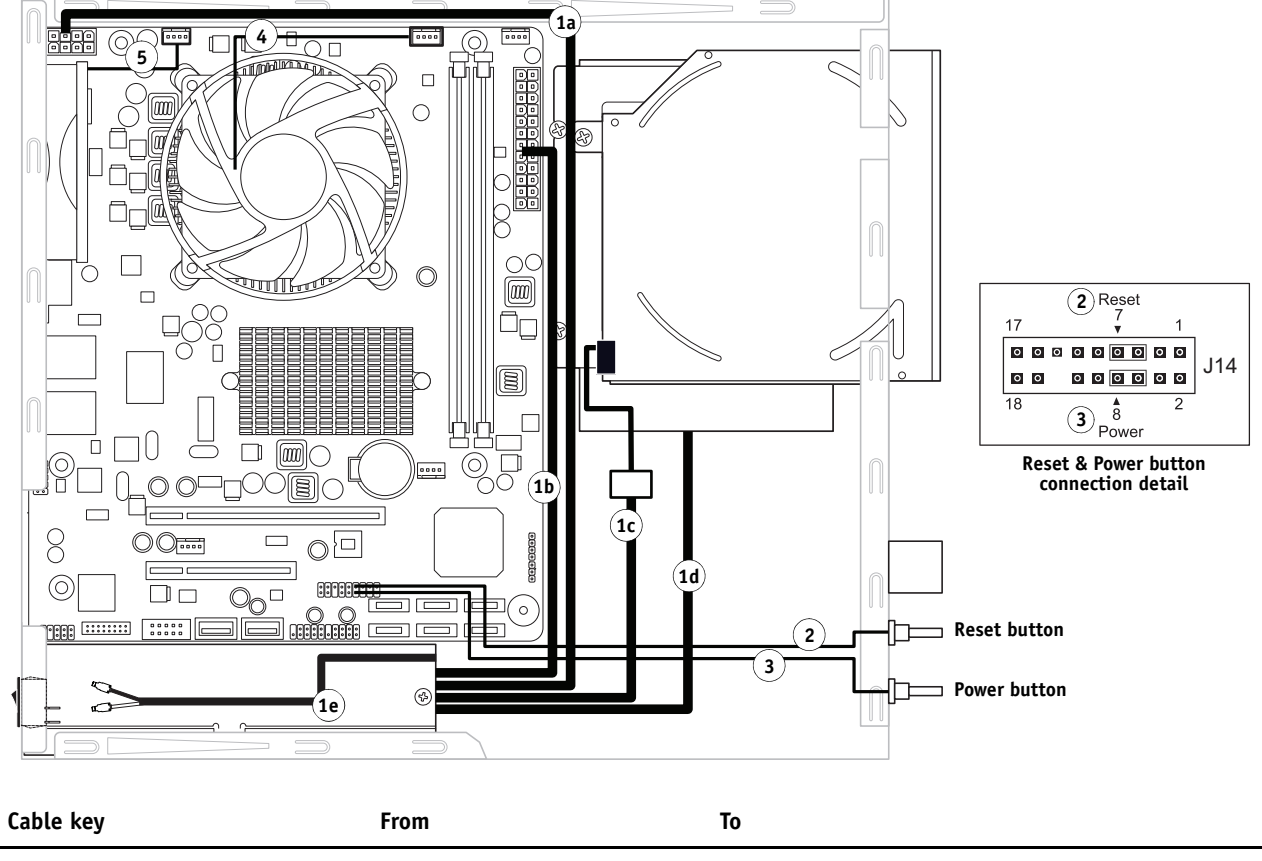

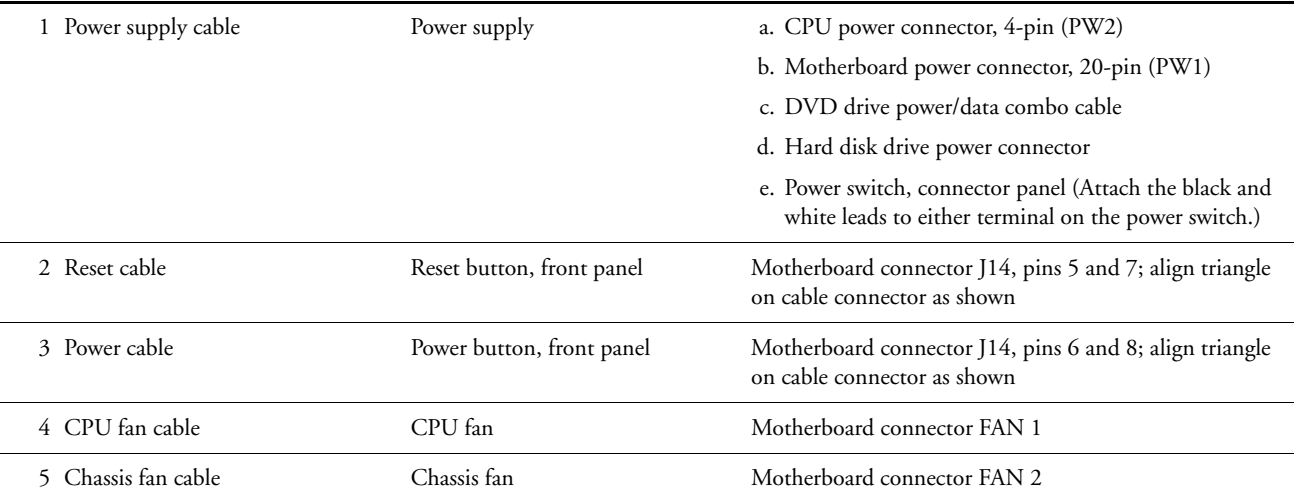

<span id="page-23-0"></span>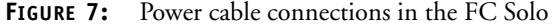

## <span id="page-24-0"></span>**Accessing internal components**

This section describes how to shut down and open the FC Solo. Always use the following procedures when opening the FC Solo for inspection or service.

#### <span id="page-24-1"></span>**Shutting down the system**

If the FC Solo is powered on, you must shut down the system and remove the power cable from the connector panel before removing or connecting interface cables or accessing the internal components.

**NOTE:** Always obtain permission from the network administrator before you take the FC Solo off the network.

If you are cycling power, wait at least 10 seconds before powering back on.

If you are unable to shut down the FC Solo from the monitor, power off by holding down the power button on the front of the FC Solo for up to eight seconds.

Using the reset button may cause the system to operate unpredictably; therefore, use the reset button on the front of the FC Solo only if the system is frozen and unresponsive to keyboard or mouse actions.

#### **TO SHUT DOWN THE FC SOLO**

Always verify that the FC Solo is not in use before you begin the following procedure.

**1 Ensure that the FC Solo is not receiving, processing, or printing any files.**

If the system has just finished processing, wait at least 10 seconds after the system reaches Idle before beginning the shutdown procedure.

**NOTE:** Notify the network administrator before you remove the FC Solo from the network.

**2 On the monitor, click the Windows Start button and then click Shut down.**

Before accessing internal components, make sure that all cables are disconnected from the back of the FC Solo.

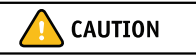

### <span id="page-25-0"></span>**Opening the FC Solo**

To service internal components, you must open the FC Solo when you need to repair or replace any components.

#### **TO OPEN THE FC SOLO**

- **1 Shut down the FC Solo (see [page 25](#page-24-1)).**
- **2 Remove all external cables from the FC Solo.**
- **3 Remove all panels necessary to access the component that you want to service.**

For guidelines on which panels to remove, see the service procedure for the component that you want to service.

**NOTE:** When removing multiple panels from the FC Solo, use the following order:

- Side panel (see [page 27\)](#page-26-1)
- Top panel (see [page 28\)](#page-27-1)
- Front panel (see [page 29\)](#page-28-1)

**NOTE:** When replacing panels, reverse the order.

- **4 Place the FC Solo on a flat surface. Attach an ESD wrist strap before handling internal parts (see ["Precautions" on page 11\)](#page-10-1).**
- **5 Carefully position the FC Solo so that it is resting on its side and the internal components are facing up.**

Place removed components on a grounded, antistatic surface.

<span id="page-26-1"></span>**TO REMOVE AND REPLACE THE SIDE PANEL**

- **1 Shut down the FC Solo (see [page 25](#page-24-1)).**
- **2 Remove the two screws that attache the side panel to the back of the chassis.**

Set aside the screws so that you can replace them later.

**3 Slide the side panel toward the connector panel.**

It may help to use the palm of your hand to press down on the side panel as you slide it.

**4 Lift the side panel off the chassis.**

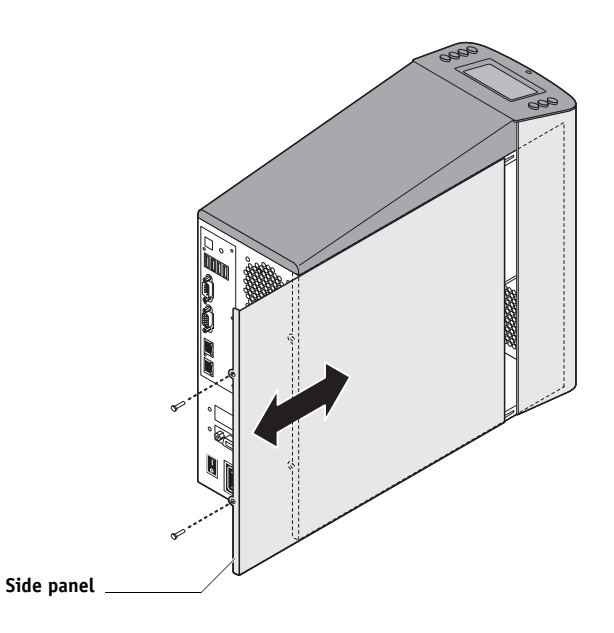

<span id="page-26-0"></span>**FIGURE 8:** Removing/replacing the side panel

**NOTE:** Before you replace the side panel, make sure the top and front panels are installed.

**5 To replace the side panel, fit the front edge of the panel under the front panel, and then slide the side panel in place. Replace the screws that you removed earlier.**

Make sure not to damage cables as you replace the panel. Fold all cables inside the chassis before closing the panel against the chassis.

#### <span id="page-27-1"></span>**TO REMOVE AND REPLACE THE TOP PANEL**

**NOTE:** To remove the top panel, you must first remove the side panel.

- **1 Shut down the FC Solo (see [page 25](#page-24-1)).**
- **2 From inside the chassis, bend the four tabs that secure the top panel to the chassis until they disengage the slots in the chassis, and then lift the top panel away from the chassis.**

It may help to partially loosen the tabs one at a time as you disengage them from the chassis.

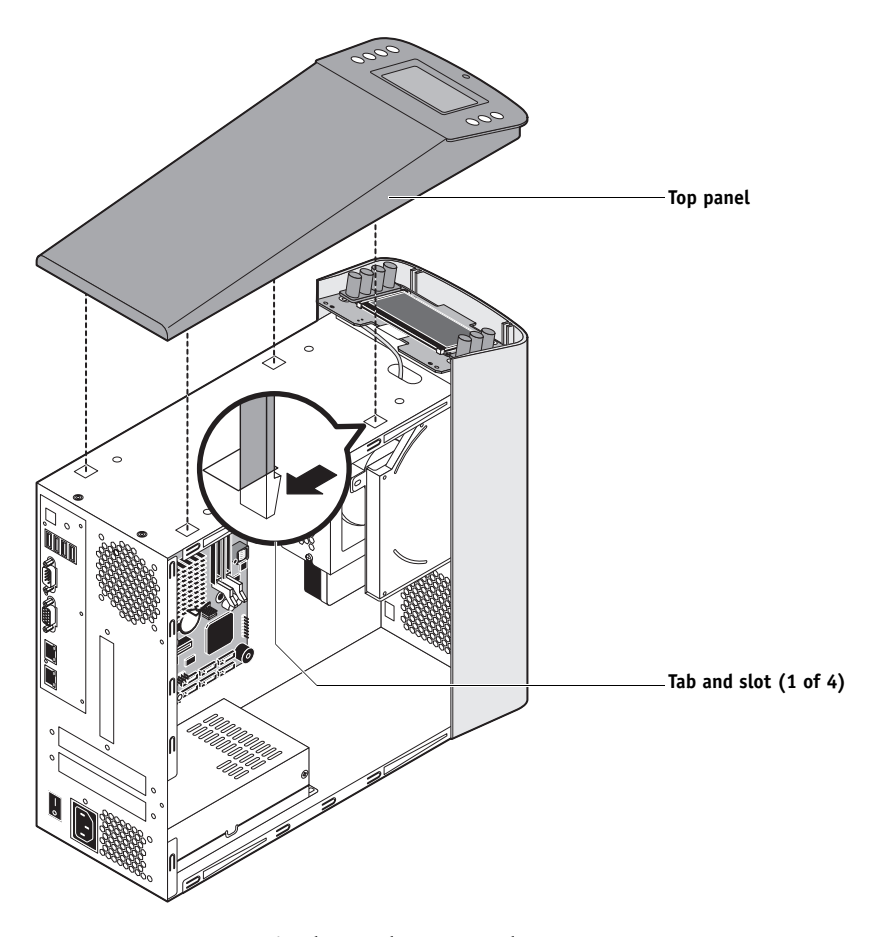

<span id="page-27-0"></span>FIGURE 9: Removing/replacing the top panel

- **3 To replace the top panel, align the tabs on the underside of the panel with the slots on the top of the chassis.**
- **4 Press the top panel against the chassis and snap it into place.**

Snap the tabs into place one at a time until all four tabs have engaged the chassis.

#### <span id="page-28-1"></span>**TO REMOVE AND REPLACE THE FRONT PANEL**

**NOTE:** To remove the front panel, you must first remove the side and top panels.

- **1 Shut down the FC Solo (see [page 25](#page-24-1)).**
- **2 From inside the chassis, bend outward on the four tabs that secure the front panel to the chassis, and then lift the panel away from the chassis.**

It may help to partially loosen the tabs one at a time as you disengage them from the chassis.

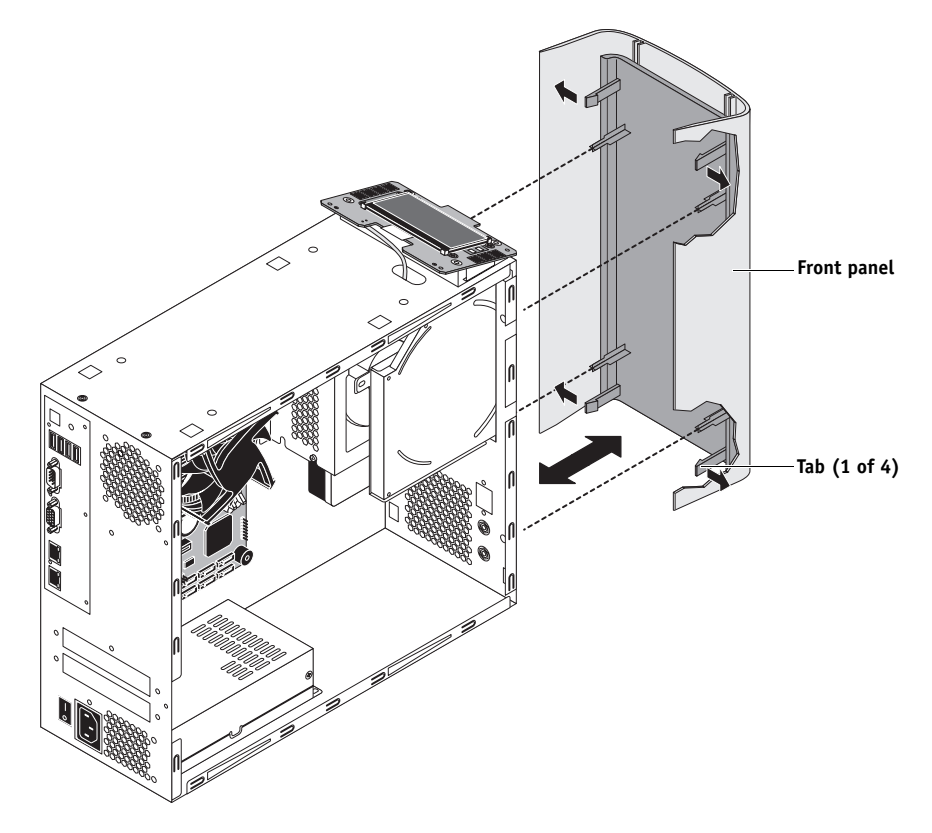

<span id="page-28-0"></span>**FIGURE 10:** Removing/replacing the front panel

- **3 To replace the front panel, align the openings in the panel with the DVD drive, power and reset buttons, and USB port.**
- **4 Press the panel against the chassis and snap it into place.**

Snap the tabs into place one at a time until all four tabs have engaged the chassis.

# <span id="page-29-0"></span>**Removing and replacing FC Solo components**

Before replacing costly components, be sure to verify the connections between the copier and the FC Solo. Also, verify the connections of each replaceable FC Solo component. For more information about troubleshooting, see ["Troubleshooting" on page 68](#page-67-2).

The following sections describe how to remove and install replaceable parts on the FC Solo:

- User Interface board
- Motherboard
- **Battery**
- $DIMM(s)$
- CPU and CPU cooling assembly
- Chassis fan
- Power supply
- Hard disk drive
- DVD drive

CAUTION

Be sure to use an ESD grounding wrist strap and follow standard ESD (electrostatic discharge) precautions while performing these procedures. For details, see ["Precautions" on](#page-10-1)  [page 11.](#page-10-1)

### <span id="page-30-0"></span>**User Interface Board**

The User Interface Board (UIB) provides the interface between the FC Solo and the user. The front of the UIB contains circuitry for the following:

- Activity lights (amber, green, and red LEDs)
- Display window (LCD)
- Four line selection buttons
- Up and Down buttons
- Menu button
- Jewel lights

The UIB cable is routed from a connector on the User Interface Board to a USB connector on the motherboard (see [Figure 14 on page 37](#page-36-0)).

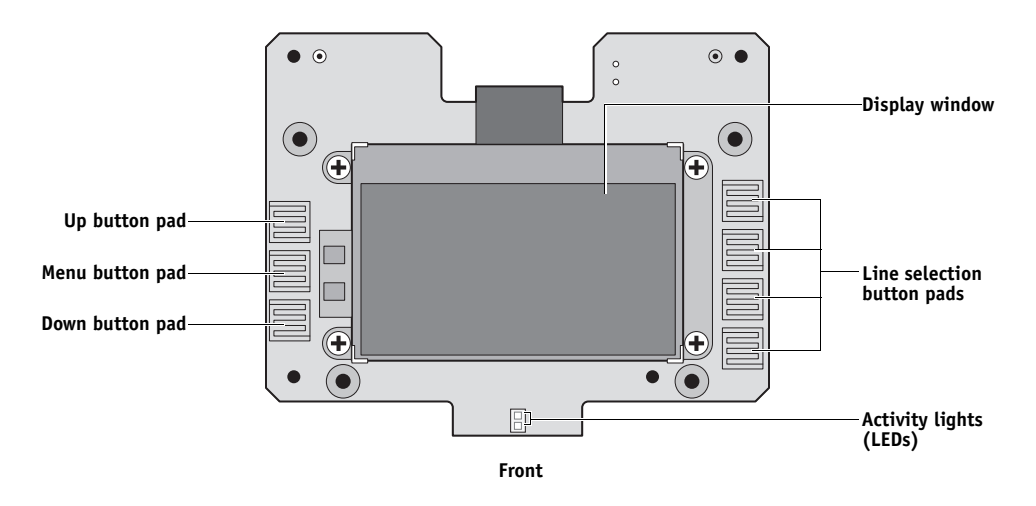

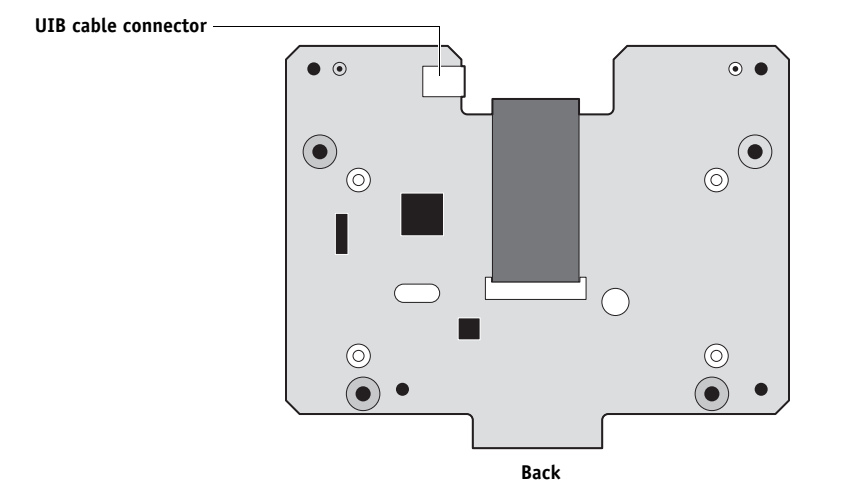

<span id="page-30-1"></span>FIGURE 11: Diagram of the User Interface Board (front and back)

#### **TO REMOVE THE USER INTERFACE BOARD**

**1 Shut down and open the FC Solo (see pages [25](#page-24-1) and [26](#page-25-0)).** 

To access the User Interface Board, you must remove the side, top, and front panels.

**2 Detach the UIB cable from the connector on the top of the UIB.**

Detach the UIB cable by grasping the cable connector. Avoid pulling on the cable.

- **3 Remove the four screws that secure the UIB to the mount on the top panel.**
- **4 Lift the UIB off the mount.**

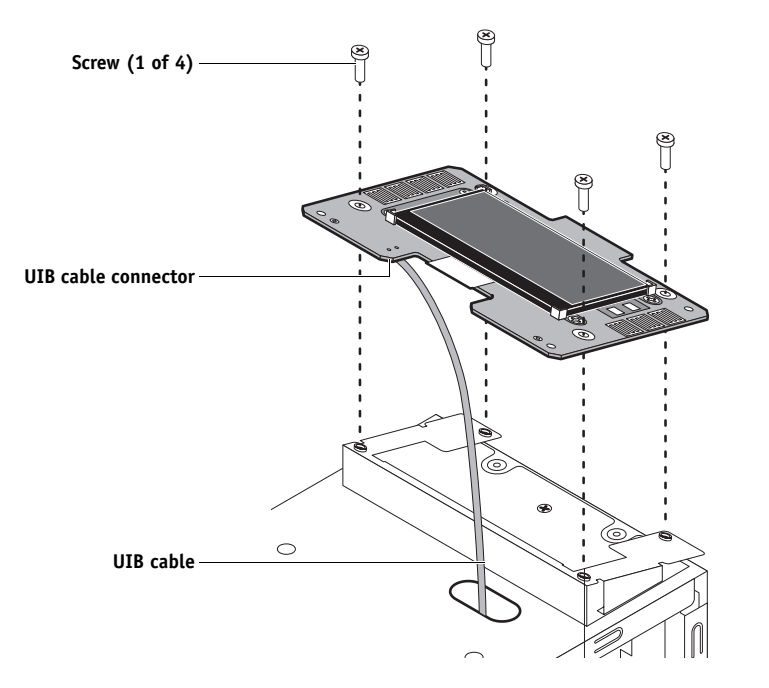

<span id="page-31-0"></span>**FIGURE 12:** Removing/replacing the User Interface Board

- **5 Place the UIB in an antistatic bag.**
- **6 Attach the UIB cable to the connector on the top of the UIB (see [Figure 12 on page 32\)](#page-31-0).**
- **7 Secure the UIB to the mount on the top panel.**

Replace the four screws that secure the UIB to the mount on the top panel. Be sure to use the same screws that you removed earlier.

- **8 If you are replacing the UIB cable with a new cable, attach the new UIB cable to the connector on the top of the UIB, and then route the cable through the hole in the top of chassis and connect it to a USB port on the motherboard.**
- **9 Replace the top panel (see [page 28](#page-27-1)).**
- **10 Reassemble the FC Solo and verify its functionality (see [page 61\)](#page-60-1).**

### <span id="page-32-0"></span>**Motherboard**

This section describes the battery and default jumper settings on the FC Solo motherboard, as well as procedures for removing and replacing the motherboard.

**NOTE:** Do not move or change any of the default jumper configurations on the motherboard.

#### **Battery**

The battery is located on the motherboard. Spare batteries are not provided by your authorized service/support center. If you must replace the battery, use a 3V manganese dioxide lithium coin cell battery (Panasonic CR2032 or equivalent).

There is a danger of explosion if the battery is replaced with the incorrect type. Replace it only with the same type recommended by the manufacturer. Dispose of used batteries according to the manufacturer's instructions.

**ACHTUNG:** Es besteht Explosionsgefahr, wenn die Batterie durch eine Batterie falschen Typs ersetzt wird. Als Ersatz dürfen nur vom Hersteller empfohlene Batterien gleichen oder ähnlichen Typs verwendet werden. Verbrauchte Batterien müssen entsprechend den Anweisungen des Herstellers entsorgt werden.

**ATTENTION:** Il y a risque d'explosion si la pile est remplacée par un modèle qui ne convient pas. Remplacez-la uniquement par le modèle recommandé par le constructeur. Débarrassez-vous des piles usées conformément aux instructions du constructeur.

**ADVARSEL!:** Lithiumbatteri - Eksplosionsfare ved fejlagtig håndtering Udskiftning må kun ske med bat-teri af samme fabrikat og type. Levér det brugte batteri tilbage til leverandøren.

**VAROITUS:** Paristo voi räjähtää, los se on virheellisesti asennettu. Vaihda paristo ainoastaan laitevalmistajan suosittelemaan tyyppiin. Hävitä Käytetty paristo valmistajan ohjeiden mukaisesti.

**ADVARSEL:** Eksplosjonsfare ved feilaktig skifte av batteri. Benytt samme batteritype eller en tilsvarende type anbefalt av apparatfabrikanten. Brukte batterier kasseres i henhold til fabrikantens instruksjoner.

**VARNING:** Explosionsfara vid felaktigt batteribyte. Använd samma batterityp eller en ekvivalent typ som rekommenderas av apparat-tillverkaren. Kassera använt batteri enligt fabrikantens instruktion.

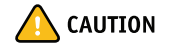

#### **TO REPLACE THE BATTERY**

- **1 Access and open the FC Solo as described on [page 26](#page-25-0).**
- **2 Locate the battery on the motherboard (see [Figure 14 on page 37](#page-36-0)).**
- **3 Carefully push the clip away from the battery until the socket ejects the battery.**

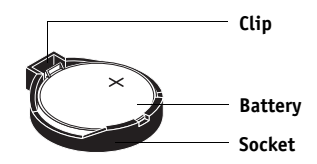

**FIGURE 13:** Motherboard battery

- <span id="page-33-0"></span>**4 Slide the battery out of its socket.**
- **5 To insert a new battery, slide it into the socket so that the positive (+) side of the battery faces up.**
- **6 Press the battery down into the socket until it snaps into place.**

Make sure that the battery is securely installed in the socket.

- **7 Reassemble the FC Solo and verify functionality (see [page 61](#page-60-0)).**
- **8 Configure the system date and time (see [page 35\)](#page-34-0).**

<span id="page-34-0"></span>**TO CONFIGURE THE SYSTEM DATE AND TIME**

- **1 On a client computer that is connected to the same network as the FC Solo, open a Web browser window.**
- **2 In the URL field of the browser, type the IP address or DNS name of the FC Solo, and press Enter.**

The IP address is listed under the Network Setup section of the FC Solo Configuration page.

- **3 On the WebTools home page, click the Configure tab.**
- **4 Click Launch Configure, type the Administrator password for the FC Solo, and then click OK.**

The default Administrator password is Fiery.1. However, the network administrator may have configured a new password for the FC Solo.

- **5 Expand the Server item in the left pane, and click General.**
- **6 Click the Set button next to Date and Time.**
- **7 In the dialog box that appears, specify the current date and time, and click OK.**
- **8 In the Setup window, click Apply.**
- **9 Click Reboot.**

**Motherboard jumpers**

#### **IMPORTANT**

The following table describes the jumper pin locations on the motherboard. Do not move or change any of the default jumper configurations.

**TABLE 1:** Jumper pins on the motherboard

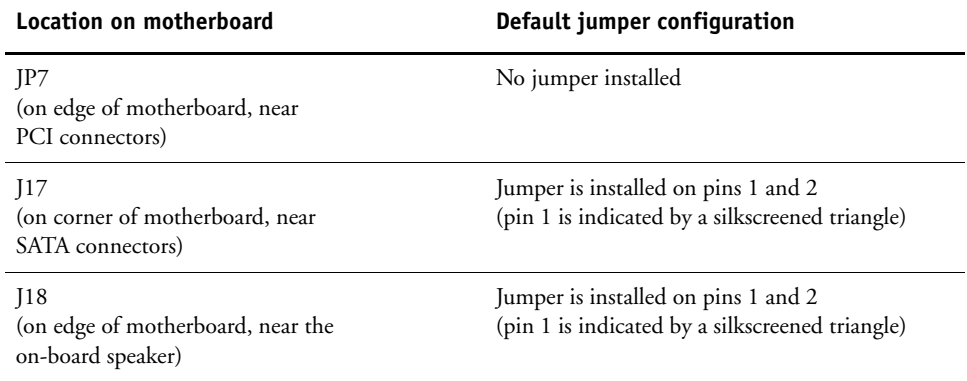
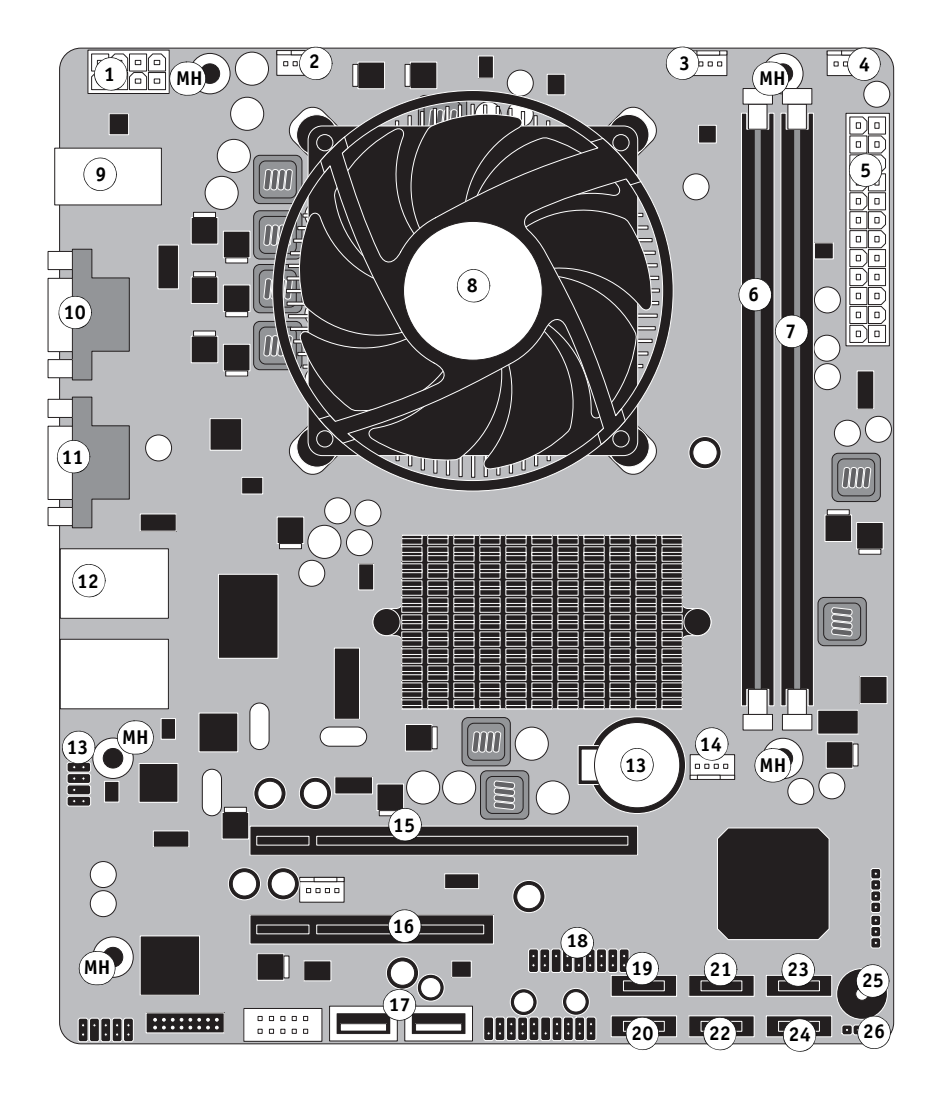

#### **Key**

- **1 8-pin power connector (pins 1–4 used) 2 Chassis connector (FAN1) 3 CPU fan connector (CPUFAN) 4 FAN2 connector (not used) 5 24-pin power connector (pins 1–20 used) 6 2GB DIMM (DIMM2) 7 2GB DIMM (DIMM1) 8 CPU and cooling assembly**
- **9 USB ports**
- **10 Serial port (not used)**
- **11 Monitor port**
- **12 Network port (10/100/1000BaseT)**
- **13 Battery (BT1)**
- **14 FAN3 connector (not used)**
- **15 Empty PCIE slot (PCIE1)**
- **16 Empty PCIE slot (PCIE2)**
- **17 Front panel USB connectors**
- **18 Reset and Power button (J14)**
- **19 SATA 6 connector (not used)**
- **20 SATA 5 connector (not used) 21 SATA 4 connector (not used) 22 SATA 3 connector (not used) 23 Hard disk drive connector (SATA 2) 24 DVD data connector (SATA 1) 25 Speaker 26 Jumper (J17) MS (Mounting screws)**

**NOTE:** Any connectors not listed are not used.

<span id="page-36-0"></span>**FIGURE 14:** Diagram of the FC Solo motherboard

## <span id="page-37-0"></span>**Removing the motherboard**

Before you remove the motherboard, you must remove:

- All cables connected from other components to the motherboard
- The power supply

**CAUTION** 

Follow standard ESD precautions while handling the motherboard and all components. For details, see ["Precautions" on page 11.](#page-10-0)

## **TO REMOVE MOTHERBOARD COMPONENTS FROM THE MOTHERBOARD**

- **1 Access and open the FC Solo, as described on [page 26](#page-25-0).**
- **2 Remove the following cables attached to the motherboard:** 
	- Reset button cable
	- Power button cable
	- UIB cable (USB)
	- Front panel USB port cable (USB)
	- DVD drive power/data combination cable
	- Hard disk drive data cable
	- Motherboard power cable (20-pin)
	- CPU power cable (4-pin)
	- Chassis fan power cable

For the location of each connector on the motherboard, see [Figure 14 on page 37](#page-36-0).

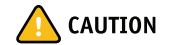

#### **TO REMOVE THE MOTHERBOARD**

<span id="page-38-1"></span>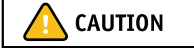

Follow ESD and other safety precautions when handling the motherboard. Do not touch the contacts and avoid using excessive force. Place the motherboard on a grounded, anti-static surface.

- **1 Remove the power supply (see [page 52](#page-51-0)).**
- **2 Remove the five mounting screws that secure the motherboard to the base of the chassis (see [Figure 14 on page 37](#page-36-0) for the screw locations on your motherboard).**

To minimize tension on the motherboard, loosen all the screws partially before removing any one screw completely.

**3 Lift the edge of the motherboard opposite the connector panel to release the motherboard from the chassis. Then gently slide the motherboard out of the chassis.**

Make sure that the connectors on the motherboard clear the cutouts in the chassis as you remove the board. Avoid handling contacts or using excessive force.

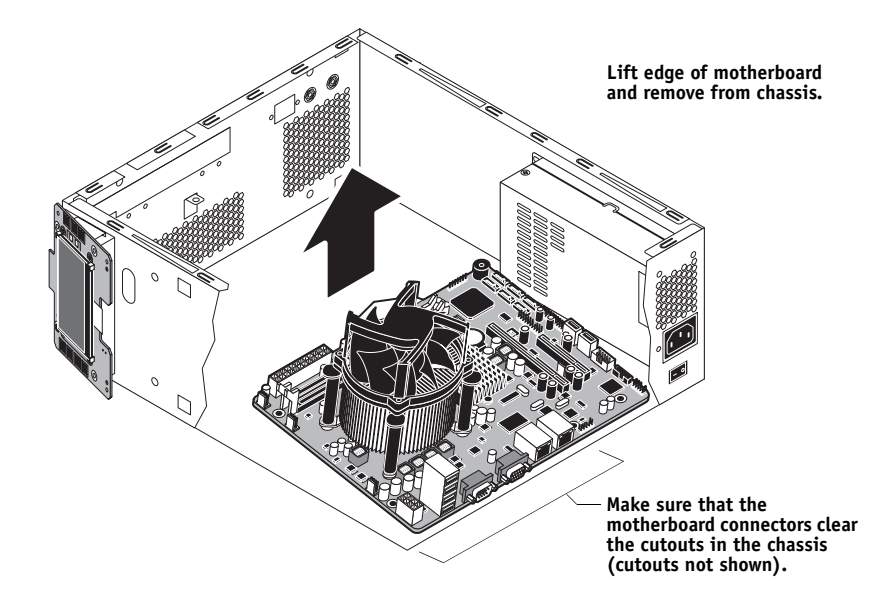

FIGURE 15: Removing the motherboard from the chassis

- <span id="page-38-0"></span>**4 If you are replacing the motherboard with a new motherboard, remove the following from the old motherboard:**
	- DIMM(s) (see [page 42\)](#page-41-0)
	- CPU (see [page 44\)](#page-43-0)

#### **Replacing the motherboard**

Use the following procedure to install the motherboard in the FC Solo chassis.

## <span id="page-39-0"></span>**TO REPLACE THE MOTHERBOARD**

- **1 If you are installing a new motherboard, do the following:**
	- Install the DIMM(s) from the old motherboard onto the new motherboard (see [page 42](#page-41-0)).
	- Install the CPU from the old motherboard onto the new motherboard (see [page 44](#page-43-0)).

When installing these components, make sure that the motherboard is placed on an antistatic surface with some padding.

*Do not* transfer the BIOS chip from the old motherboard onto the new motherboard. Doing so can cause the system to shut down due to incompatibility issues.

**2 Angle the motherboard so that the connectors on the motherboard fit into the cutouts in the connector panel of the chassis, and gently slide the motherboard into the chassis (see [Figure 15 on page 39\)](#page-38-0).**

**IMPORTANT** 

Be sure to fit the motherboard Ethernet connectors under the metal grounding tabs in the cutouts. Failure to position the grounding tabs correctly may result in permanent damage to the motherboard and power supply.

- **3 Align the mounting holes on the motherboard with the screw holes located in the base of the chassis (see [Figure 14 on page 37](#page-36-0) for the mounting hole locations).**
- **4 Insert the five mounting screws that attach the motherboard to the chassis.**

Partially tighten each screw before completely tightening any one screw. Do not overtighten the screws; doing so could damage traces on the motherboard.

**5 Replace the power supply (see [page 51](#page-50-0)).**

Now you are ready to replace the remaining motherboard components to complete the motherboard installation.

## **TO REPLACE MOTHERBOARD COMPONENTS**

- **1 Replace the following cables to the motherboard (for the location of each connector on the motherboard, see [Figure 6 on page 23](#page-22-0) and [Figure 7 on page 24](#page-23-0)):** 
	- Reset button cable
	- Power button cable
	- 20-pin power cable: Install the cable in pins 1–20 of the 24-pin connector on the motherboard. The cable connector is keyed to fit only one way.
	- 4-pin power cable: Install the cable in pins 1–4 of the 8-pin connector on the motherboard. The cable connector is keyed to fit only one way.
	- Hard disk drive data cable
	- DVD drive data cable
	- Chassis fan cable
	- UIB cable (USB)
	- Front panel USB port cable (USB)
- **2 Reassemble the FC Solo (see [page 61](#page-60-0)).**

## **Replacing parts on the motherboard**

This section describes how to remove and replace the DIMM(s), CPU, and battery on the motherboard. Before you perform any of these procedures, shut down and open the FC Solo (see [page 25](#page-24-0)).

## <span id="page-41-0"></span>**DIMM(s)**

Each DIMM (dual in-line memory module) is held in place by levers at each end of the DIMM socket. The motherboard provides two DIMM sockets (DIMM1 and DIMM2).

The standard memory configuration populates both DIMM sockets with a 2GB DIMM for a total of 4GB of memory.

**NOTE:** A DIMM must be installed in DIMM2 in order for the FC Solo to start up. If no DIMM is installed in DIMM2, the system will sound six long beeps.

When installing DIMMs of different capacities, be sure to install the lower-capacity DIMM in socket DIMM2. Approved DIMMs are available from your authorized service/support center.

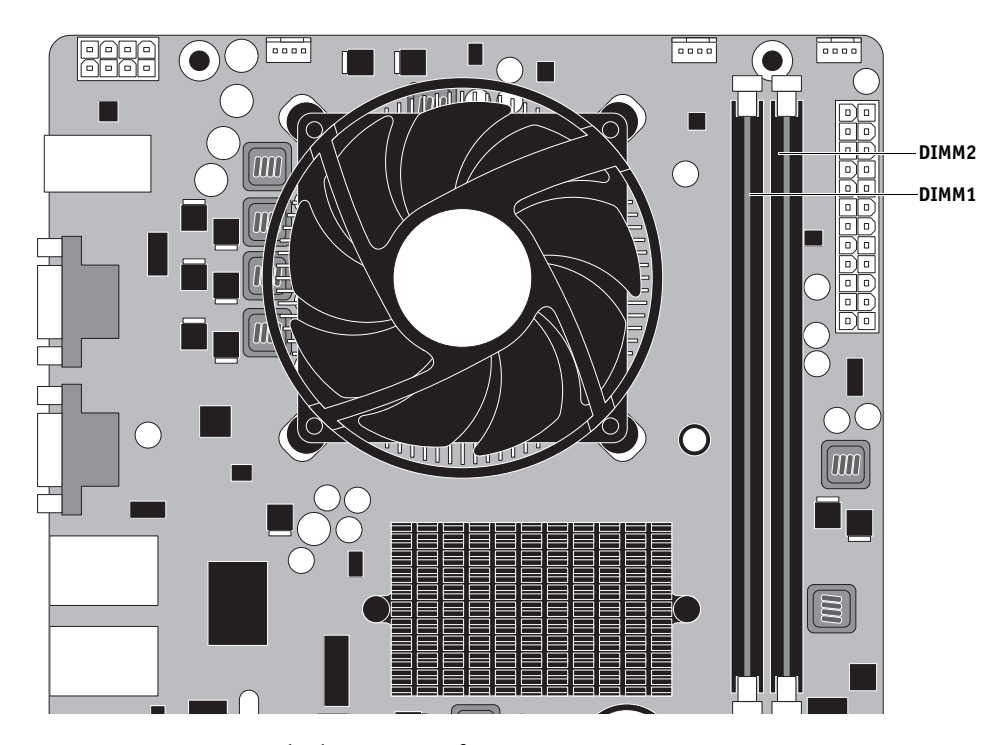

**FIGURE 16:** Standard DIMM configuration

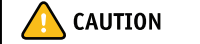

#### **TO REMOVE OR REPLACE A DIMM**

**1 Shut down and open the FC Solo (see pages [25](#page-24-0) and [26](#page-25-0)).** 

To remove a DIMM, you must remove the side panel.

**2 To release a DIMM, push outward on the levers on each side of the DIMM.**

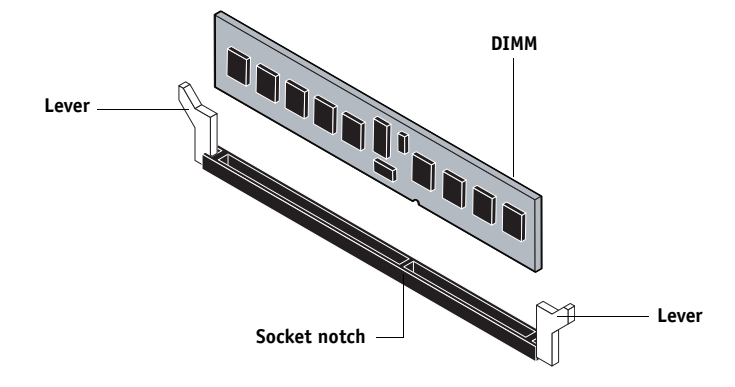

FIGURE 17: Removing or replacing a DIMM

- **3 Lift the DIMM straight out of the socket.**
- **4 To replace a DIMM, position the DIMM in the socket and press the DIMM straight down into the socket so the levers lock the DIMM into place.**

**NOTE:** DIMMs fit in the socket only one way. The notch on the bottom of each DIMM should line up with the notch in the socket.

Make sure that the levers close securely around the ends of the DIMM and each DIMM is fully seated in its socket.

**NOTE:** For a single-DIMM configuration, you must install the DIMM in socket DIMM2. Installing the single DIMM in socket DIMM1 is incorrect and can cause problems with system performance.

**5 If you installed a new DIMM(s), clear the CMOS.**

You must clear the CMOS after installing a new DIMM(s) to ensure compatibility between the new component and the previous settings stored in the BIOS.

**NOTE:** Make sure that the power cable is removed from the power outlet before clearing CMOS.

- Remove the battery (see [page 50](#page-49-0)).
- Wait 2 minutes to allow the motherboard electrical components to fully discharge.
- Reinstall the battery (see [page 50\)](#page-49-0).
- **6 Reassemble the FC Solo and verify functionality (see [page 61](#page-60-0)).**
- **7 If you installed a new DIMM and cleared CMOS, make sure to reset the system date and time (see [page 35](#page-34-0)).**

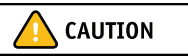

## <span id="page-43-0"></span>**CPU and CPU cooling assembly**

The CPU is installed in a Zero Insertion Force (ZIF) socket on the motherboard. Before removing the CPU from its socket, remove the motherboard from the chassis (see [page 38](#page-37-0)), disconnect the CPU fan cable from the motherboard, and remove the cooling assembly from the CPU socket (see [page 45](#page-44-0)). The CPU cooling assembly consists of a fan and a heatsink.

**NOTE:** Do not remove the CPU fan from the heatsink.

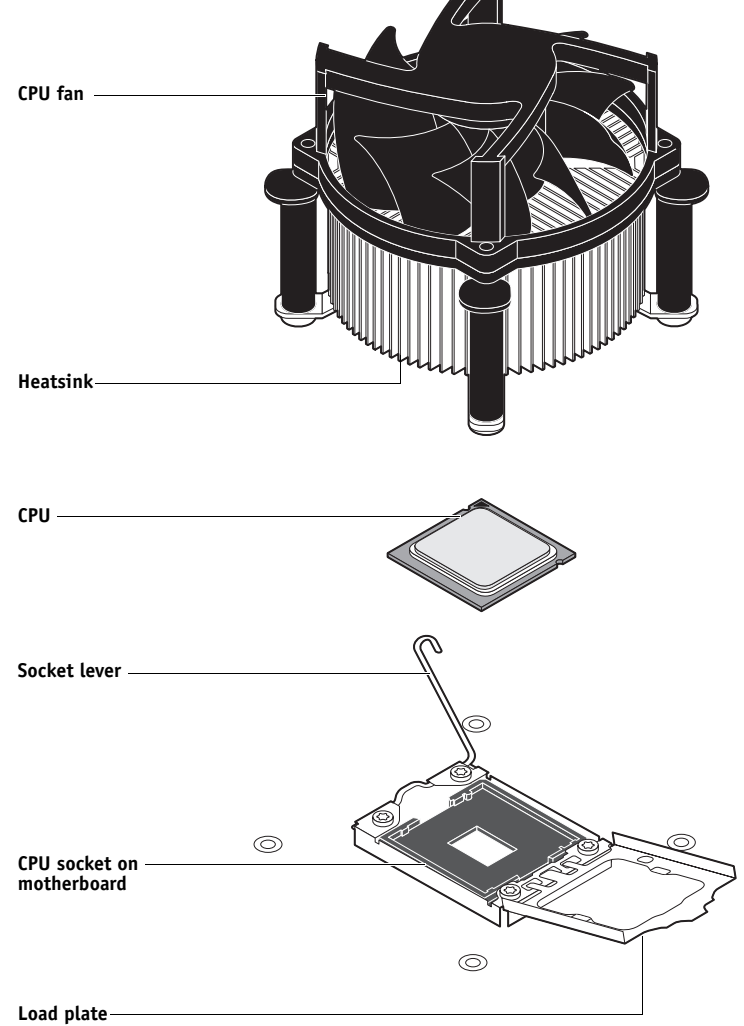

FIGURE 18: CPU cooling assembly

## <span id="page-44-0"></span>**TO REMOVE A CPU**

- **1 Access and open the FC Solo, as described on [page 27](#page-26-0).**
- **2 Remove the motherboard components (see [page 39](#page-38-1)).**
- **3 Remove the power supply (see [page 52](#page-51-0)).**
- **4 Remove the motherboard from the chassis (see [page 39](#page-38-1)).**

Place the motherboard on a flat, anti-static surface.

- **5 Remove the CPU fan cable from its motherboard connector.**
- **6 Remove the CPU cooling assembly:**

Be aware that both the cooling assembly and the CPU may be very hot. You may need to allow the components to cool before you attempt to remove them.

- Rotate each fastener one quarter-turn counterclockwise to the position shown below.
- Pull straight up on each fastener cap until the retaining tang at the tip of the peg is released from the motherboard.

You may need to use moderate force to pull the pegs and pins out of the motherboard. Be careful not to damage nearby components on the motherboard or the CPU cooling assembly when pulling up on the fasteners.

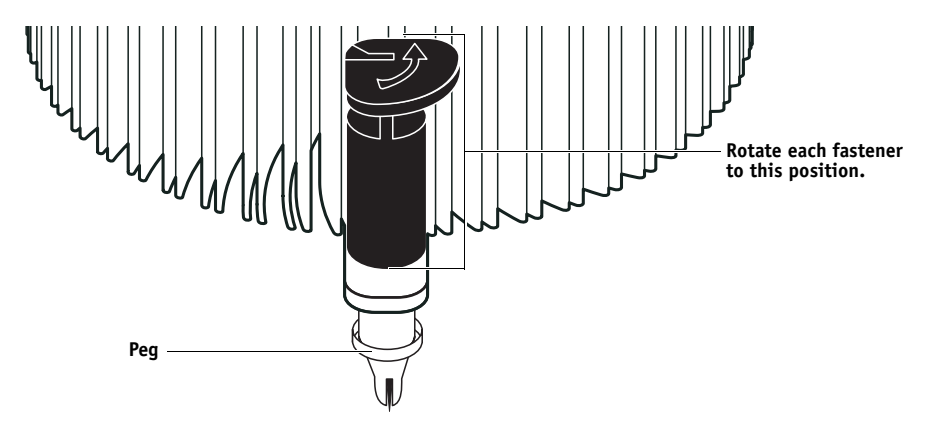

**FIGURE 19:** Removing the CPU cooling assembly

## **7 Lift the cooling assembly off the CPU socket and set it aside.**

**IMPORTANT** 

Use caution when lifting the cooling assembly off the CPU, because the thermal compound at the base of the heatsink may damage the CPU if the heatsink is removed too forcefully.

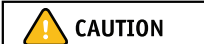

**IMPORTANT** 

- **8 Unlock the CPU socket lever and raise it into the open position (flex the lever away from the retention post, and then raise it).**
- **9 Open the load plate (see [Figure 20\)](#page-45-0).**

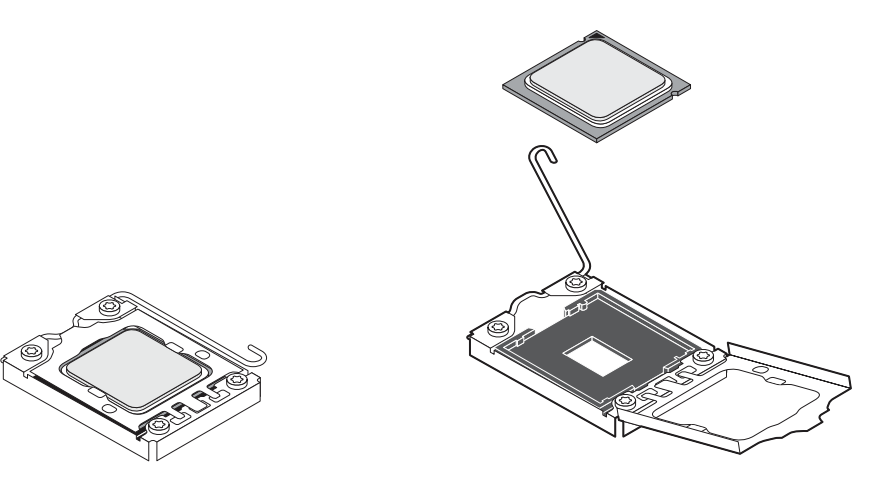

<span id="page-45-0"></span>**FIGURE 20:** Removing/replacing the CPU

## **10 Grasp the CPU by its edges, lift it out of the socket, and then place the CPU in a safe place.**

**NOTE:** If you remove the CPU from the motherboard to install it on a new motherboard, unpack the new motherboard and remove the protective plastic cover from the CPU socket. Transfer the protective cover to the CPU socket of the old motherboard to protect the circuitry.

## **TO REPLACE A CPU**

## **1 Do one of the following:**

• If you are installing a new CPU cooling assembly on an existing CPU, clean the contact surface of the CPU to remove any old thermal compound residue. A thermal pad is preinstalled on the underside of the new CPU cooling assembly.

## <span id="page-45-1"></span>**IMPORTANT**

Be sure to remove all thermal compound residue from the surface of the CPU. It may help to scrape all the residue off the surface using the flat edge of a non-conductive tool. Then use a lint-free cloth moistened with alcohol to clean the surface.

• If you are installing the existing CPU and CPU cooling assembly on a new motherboard, clean the contact surfaces of the CPU and cooling assembly as described above. Then apply fresh thermal compound to the contact surface of the CPU using the applicator provided with the new motherboard.

### **2 Prepare the CPU socket by ensuring that:**

- The socket lever is in the open position.
- The load plate is open.

**3 Place the CPU in the socket (see [Figure 20 on page 46\)](#page-45-0).**

The CPU and the socket are keyed to ensure correct installation. The notches on the edges of the CPU correspond with the two small posts inside the socket. Align the yellow triangle on the CPU with the yellow arrow stenciled on the motherboard next to the socket. Do not force the CPU.

- **4 Close the load plate.**
- **5 Lower the socket lever and place it in the locked position under the retention post.**
- **6 Prepare the CPU cooling assembly for installation.**
	- Make sure that the motherboard is placed on a padded, static-free work surface.
	- If you are transferring the CPU and CPU cooling assembly from an old motherboard to a new motherboard, apply fresh thermal compound to the surface of the CPU, as described in [step 1 on page -46](#page-45-1).
	- Rotate fasteners to the position shown below by turning them clockwise (that is, in the *opposite* direction of the arrow on top of the fastener).
	- Ensure that the pin inside each peg is fully retracted upward.

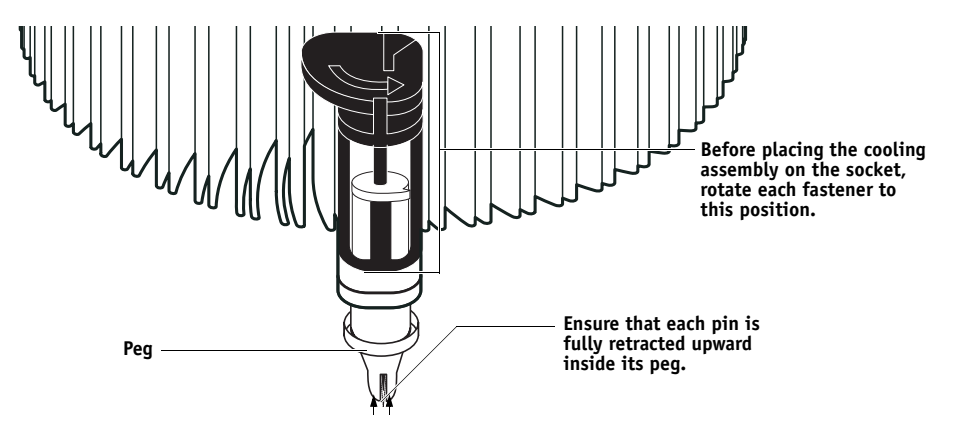

<span id="page-46-0"></span>**FIGURE 21:** Replacing the CPU cooling assembly

- **7 Place the heatsink over the CPU socket.** 
	- Align the cooling assembly so that when it is installed, the fan cable easily reaches connector CPUFAN on the motherboard.
	- Align the pegs over their mounting holes in the motherboard.

**NOTE:** Make sure that each fastener is rotated to the position shown in [Figure 21.](#page-46-0)

**8 At opposite corners, press down on each fastener until the retaining tang at the tip of the peg clicks into locked position and the fastener cannot be pressed down further. Engage all four pegs.** 

**NOTE:** Do not rotate the fasteners after installation.

Engaging the pegs at opposite corners applies clamping force equally over the CPU and socket. Avoid using excessive force and take care not to flex the motherboard when you engage the pegs.

## **9 Turn the motherboard over and verify the following:**

- Each black pin protrudes through the mounting hole on the underside of the motherboard.
- Each black pin is flush with the tip of the peg.

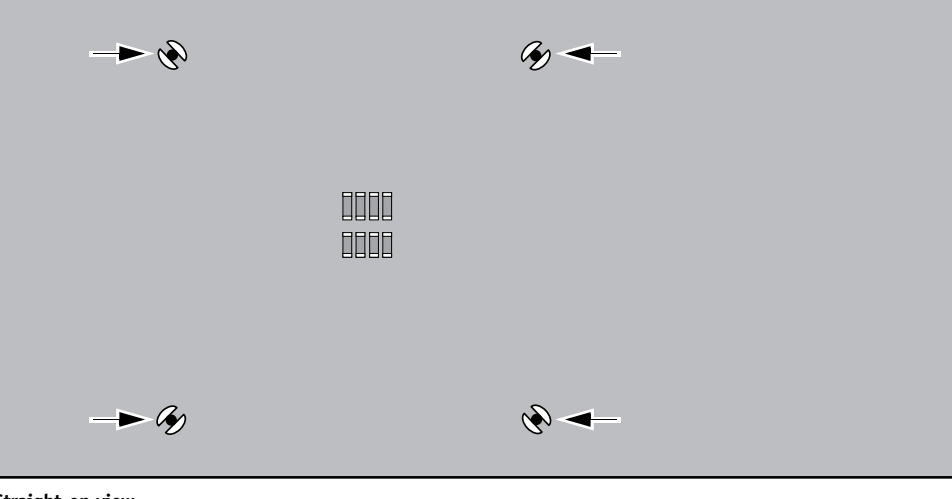

**Straight-on view**

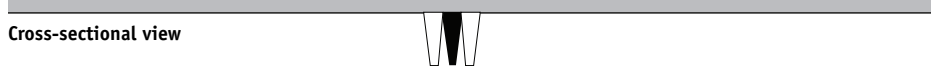

**FIGURE 22:** Cooling assembly pins on the underside of the motherboard

## **10 Connect the CPU fan cable to the motherboard connector CPUFAN.**

The cable connector is keyed to fit only one way. Make sure that the connector on the cable is securely attached to connector CPUFAN on the motherboard.

- **11 Install the motherboard in the chassis (see [page 40](#page-39-0)).**
- **12 Replace the power supply (see [page 53](#page-52-0)).**

**IMPORTANT** 

**13 Replace the motherboard components (see page 42).**

#### **14 If you installed a new CPU, clear the CMOS.**

You should clear the CMOS after installing a new CPU to ensure compatibility between the new component and previous settings stored in the BIOS.

**NOTE:** Be sure to remove the power cable from the FC Solo before clearing the CMOS.

- Remove the battery (see [page 33](#page-32-0)).
- Wait two minutes to allow the motherboard electrical components to fully discharge.
- Reinstall the battery (see [page 33\)](#page-32-0).

## **15 Reassemble the FC Solo and verify its functionality (see [page 61\)](#page-60-1).**

If you installed a new CPU and cleared the CMOS, configure the system time and date (see [page 35](#page-34-0)).

## <span id="page-49-0"></span>**Chassis fan**

A fan mounted inside the chassis blows air out of the FC Solo to cool components. The chassis fan runs continuously when the system is on. You should hear the chassis fan start as soon as you power on the FC Solo. If you do not hear the chassis fan, there may be a faulty power connection (see [Figure 7 on page 24](#page-23-0)).

The following procedures describe how to remove and replace the chassis fan.

## **TO REMOVE AND REPLACE THE CHASSIS FAN**

**1 Shut down and open the FC Solo (see pages [25](#page-24-0) and [26](#page-25-0)).** 

To access the chassis fan, you must remove the side panel.

- **2 Remove the fan cable from its motherboard connector.**
- **3 Remove the four screws that attach the chassis fan to the chassis, and then remove the fan.**

Set the screws aside so that you can replace them later.

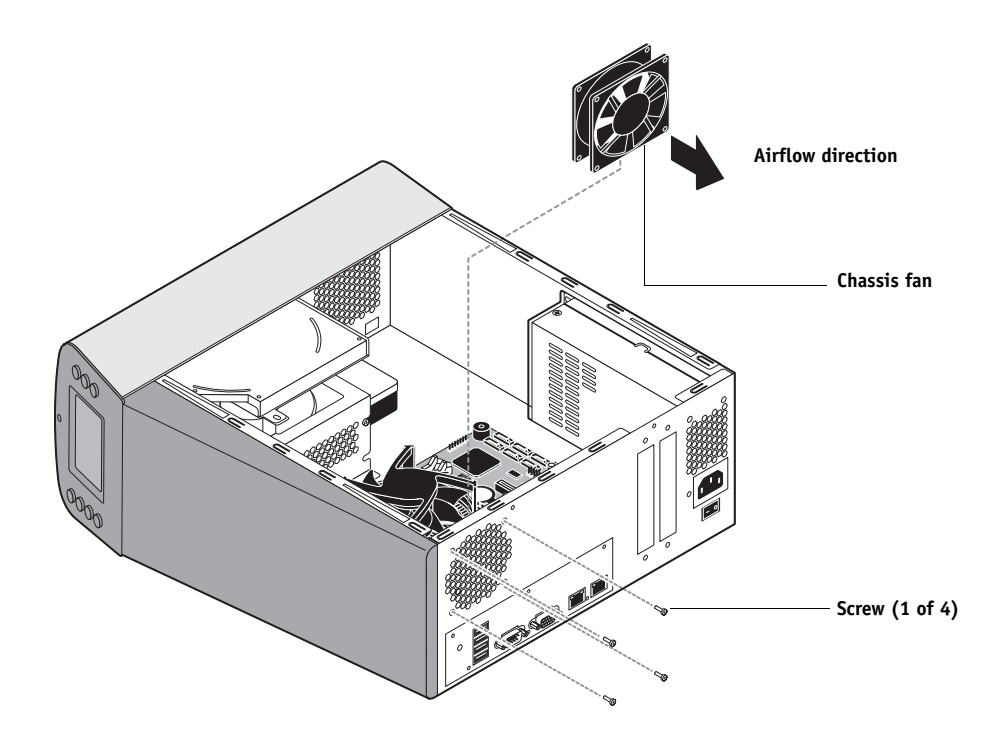

<span id="page-49-1"></span>**FIGURE 23:** Removing/replacing the chassis fan

## **4 To replace the chassis fan, reverse the removal steps.**

An arrow on the side of the chassis fan indicates the airflow direction. Make sure that the chassis fan is positioned with the label against the chassis.The chassis fan should blow air out of the vents in the connector panel when the system is reassembled and powered on (see [Figure 23\)](#page-49-1).

**5 Verify FC Solo functionality (see [page 61](#page-60-1)).**

# <span id="page-50-0"></span>**Power supply**

This section describes how to remove and replace the FC Solo power supply. For more information on the power supply, see ["Specifications" on page 86](#page-85-0).

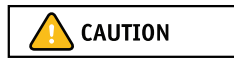

**NOTE:** Do not open the power supply for service or troubleshooting. Opening the power supply will void the warranty.

#### <span id="page-51-0"></span>**TO REMOVE THE POWER SUPPLY**

**1 Shut down and open the FC Solo (see pages [25](#page-24-0) and [26](#page-25-0)).** 

To access the power supply, you must remove the side panel.

- **2 Remove the power and reset button cables from the USB ports on the motherboard.** Remove these cables to provide room for removing the power supply.
- **3 Remove the power cable from the hard disk drive.**
- **4 Disconnect the power supply cable from the DVD drive power and data combination cable.**
- **5 Remove the 20-pin motherboard power cable from the motherboard.**
- **6 Remove the 8-pin CPU power cable from the motherboard.**
- **7 Remove the power supply cables secured by the cable harness in the chassis.**
- **8 Remove the four screws that attach the power supply to the chassis (see [Figure 24 on](#page-51-1)  [page 52\)](#page-51-1).**

Set the screws aside so that you can replace them later.

**9 Remove the power switch leads from the power switch mounted in the chassis.**

**NOTE:** Do not remove the power switch itself. It is designed to remain mounted in the chassis.

**10 Lift the power supply out of the chassis, taking care to gather the power supply cables.**

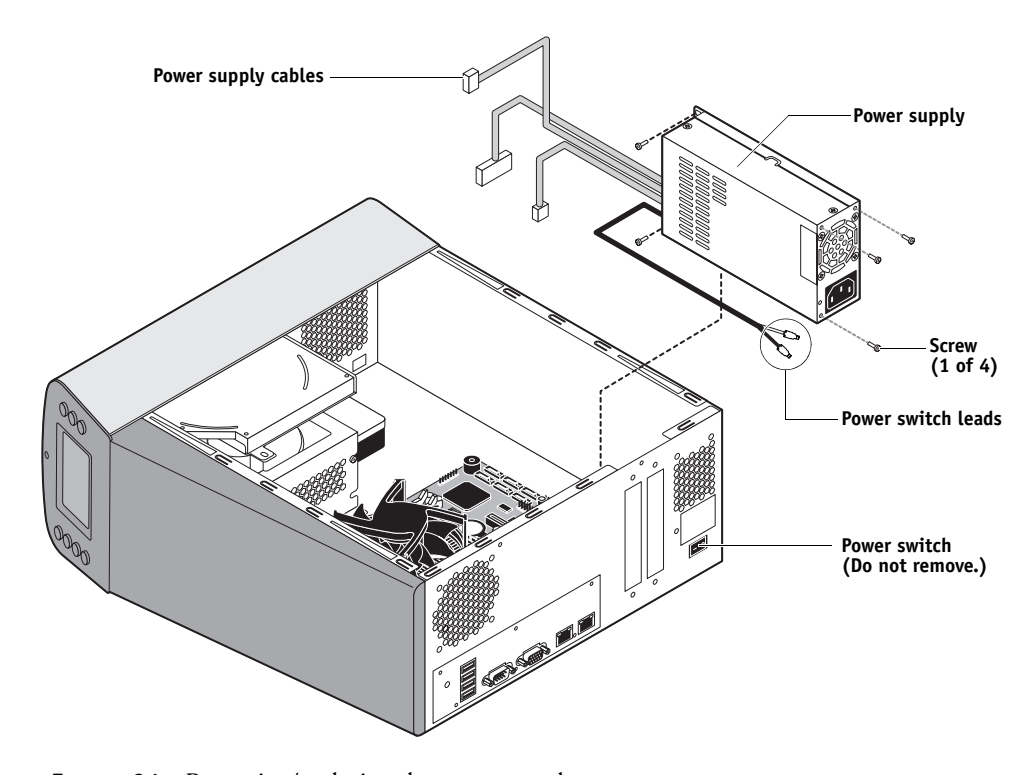

<span id="page-51-1"></span>**FIGURE 24:** Removing/replacing the power supply

#### **TO REPLACE THE POWER SUPPLY**

**1 Attach the power switch leads to the terminals on the power switch.**

You can attach the power leads to either terminal on the power switch.

<span id="page-52-0"></span>**IMPORTANT** 

If you are replacing the power supply with a new one, you do  $\underline{not}$  need to remove the original power switch and replace it with the switch provided with the new power supply. The original switch is designed to remain mounted inside the chassis.

- **2 Place the power supply inside the chassis and align the mounting holes.**
- **3 Attach the power supply to the chassis with the four screws that you removed earlier (see [Figure 24 on page 52\)](#page-51-1).**

If you are installing a new power supply, make sure to use the screws that came with it to attach the new power supply to the chassis.

- **4 Connect the 8-pin CPU power cable to motherboard connector PW 2 (for connector locations, see [Figure 14 on page 37\)](#page-36-0).**
- **5 Connect the 20-pin motherboard power cable to motherboard connector PW 1.**
- **6 Connect a white, 4-pin power supply cable to the DVD drive power and data combination cable.**
- **7 Connect the power cable to the hard disk drive.**

Connect the thin, black SATA power cable connector to the hard disk drive. Do not connect the white, 4-pin power cable connector. Connecting both types of power cables will damage the hard disk drive.

- **8 Secure the power supply cable in the cable harness in the chassis.**
- **9 Reassemble the FC Solo and verify its functionality (see [page 61\)](#page-60-1).**

## **Hard disk drive**

The factory-installed hard disk drive is formatted and loaded with system software, network drivers, and printer fonts. The hard disk drive is also used to store spooled print jobs. Available space on the hard disk drive is displayed in Command WorkStation.

If you replace the hard disk drive with a new one, you must install system software as described on [page 62](#page-61-0). (Spare hard disk drives are hard disk drives shipped without system software installed.)

## **Proper handling**

Improper handling can damage a hard disk drive. Handle hard disk drives with extreme care.

- Use proper ESD practices when grounding yourself and the FC Solo.
- Keep magnets and magnetic-sensitive objects away from the hard disk drive.
- Do not remove the screws on top of the hard disk drive. Loosening these screws voids the warranty.

**CAUTION** 

- Never drop, jar, bump, or put excessive pressure on the hard disk drive.
- Handle the hard disk drive by its sides and avoid touching the printed circuit board.
- Allow the hard disk drive to reach room temperature before installation.

Hard disk drive problems may be caused by the following:

- Loose or faulty connection
- Faulty data cable
- Faulty hard disk drive

Make sure that you attach an ESD grounding wrist strap and follow standard ESD precautions before handling FC Solo components.

The hard disk drive is mounted inside a bracket.

If you are replacing the hard disk drive with a new one, you will need the appropriate system software and documentation for the FC Solo.

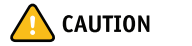

## **TO REMOVE THE HARD DISK DRIVE**

CAUTION

**1 Shut down and open the FC Solo (see pages [25](#page-24-0) and [26](#page-25-0)).** 

To access the hard disk drive, you must remove the side and front panels.

- **2 Remove the DVD drive (see [page 59\)](#page-58-0).**
- **3 Remove the power supply cable from the hard disk drive.**
- **4 Remove the hard disk drive data cable from the hard disk drive.**
- **5 Remove the four screws securing the hard disk drive bracket to the chassis.**
- **6 Lift the hard disk drive bracket out of the chassis (see [Figure 25](#page-54-0)).**

**NOTE:** Avoid striking the motherboard as you remove the hard disk drive bracket.

<span id="page-54-0"></span>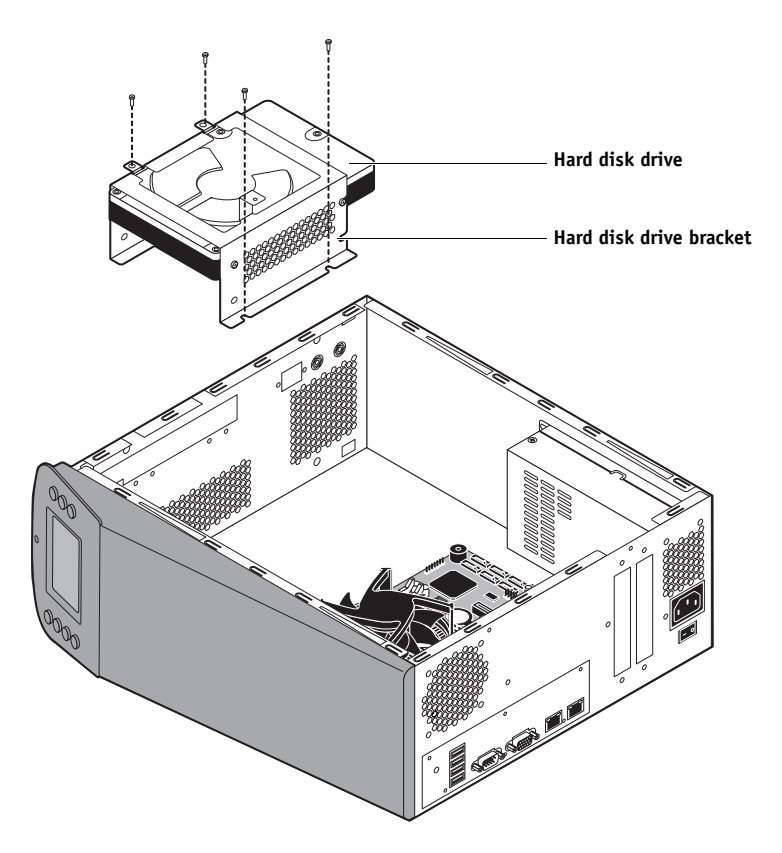

**FIGURE 25:** Removing/replacing the hard disk drive bracket

**CAUTION** 

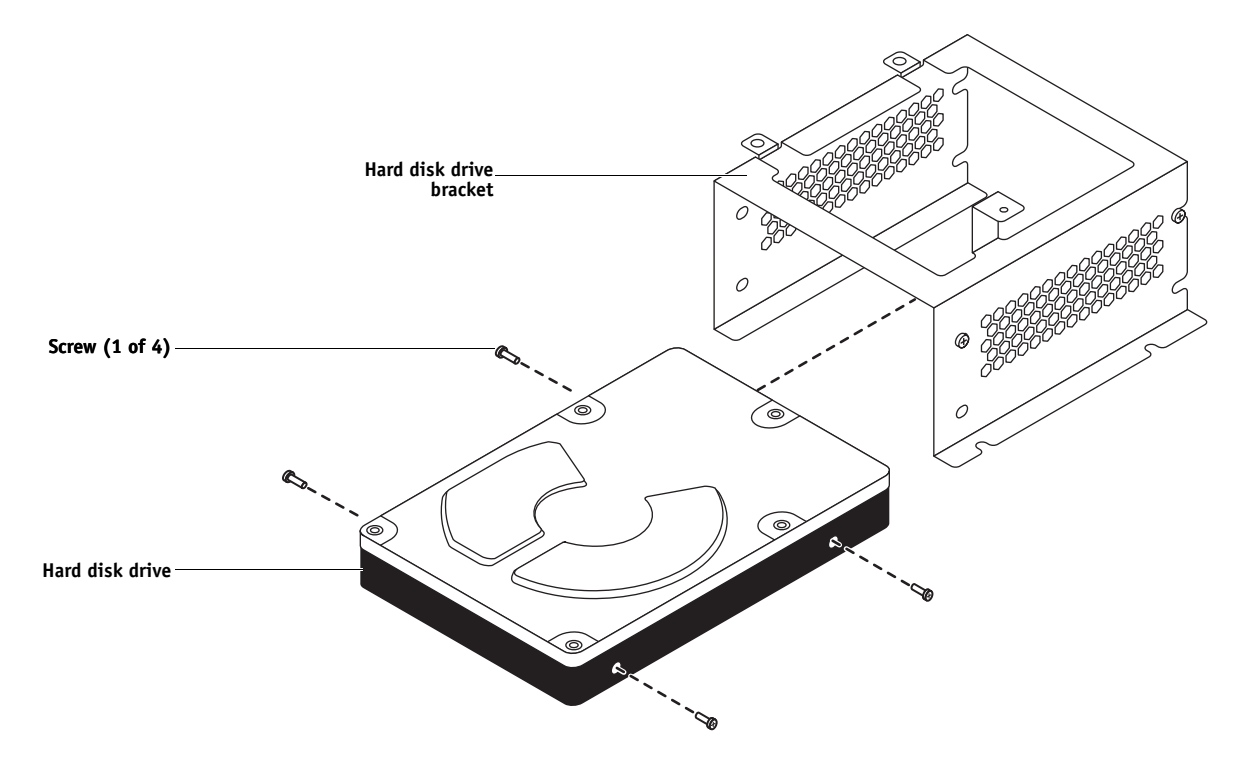

**7 Remove the four screws that attach the hard disk drive to the hard disk drive bracket (see [Figure 26 on page 56](#page-55-0)).**

<span id="page-55-0"></span>**FIGURE 26:** Removing/replacing the hard disk drive from the hard disk drive bracket

## **8 Remove the hard disk drive from the hard disk drive bracket and place it in an antistatic bag.**

Do not unscrew the screws on the hard disk drive cover. Loosening these hard disk drive screws breaks the seal and voids the hard disk drive warranty.

Do not touch the drive with magnetic objects (such as magnetic screwdrivers), and avoid placing items such as credit cards and employee ID cards that are sensitive to magnets near the hard disk drive.

Replacement hard disk drives are not shipped with system software pre-installed. After you install the drive, you must install the appropriate system software.

## **TO REPLACE THE HARD DISK DRIVE**

**1 If you are installing a new hard disk drive, unpack the drive.** 

Do not drop, jar, or bump the hard disk drive. Do not touch the hard disk drive with magnetic objects or place objects sensitive to magnets near the hard disk drive.

**2 Position the hard disk drive inside the hard disk drive bracket and align the mounting holes on the hard disk drive with the four holes in the bracket (see [Figure 26 on page 56](#page-55-0)).**

When correctly installed, the hard disk drive extends about an inch past the rear of the bracket.

- **3 Attach the hard disk drive to the bracket using the four screws that you removed earlier.**
- **4 Place the bracket inside the chassis and secure it using the four screws that you removed earlier.**

**NOTE:** Avoid striking the motherboard as you replace the hard disk drive bracket.

- **5 Connect one end of the hard disk drive data cable to the hard disk drive.**
- **6 Connect the other end of the hard disk drive data cable to SATA 1 on the motherboard (see [Figure 6 on page 23](#page-22-0)).**
- **7 Connect the power cable to the hard disk drive.**

Connect the thin, black SATA power cable connector to the hard disk drive. Do not connect the white, 4-pin power cable connector. Connecting both types of power cables will damage the hard disk drive.

**8 If you replaced the hard disk drive with a new hard disk drive, clear the CMOS.**

You need to clear the CMOS after installing a new hard disk drive to ensure compatibility between the new component and the previous settings stored in the BIOS.

**NOTE:** Make sure the power cable is removed from the power outlet before clearing CMOS.

- Remove the battery (see [page 50](#page-49-0)).
- Wait two minutes to allow the motherboard electrical components to fully discharge.
- Reinstall the battery (see [page 50\)](#page-49-0).
- **9 Reassemble the FC Solo (see [page 61](#page-60-1)).**
- **10 If you replaced the hard disk drive with a new hard disk drive, install FC Solo software (see [page 63\)](#page-62-0).**

If a startup error displays on the control panel when you power on the FC Solo, check the connections.

- **11 If you installed a new hard disk drive and cleared CMOS, make sure to reset the system date and time (see [page 35](#page-34-0)).**
- **12 Verify functionality (see [page 61](#page-60-1)).**

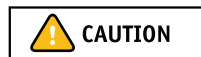

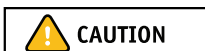

**CAUTION** 

## **DVD drive**

The DVD drive is attached to a bracket mounted to the hard disk drive bracket and the chassis. The DVD drive is used to install system software onto the hard disk drive and archive data onto writable media.

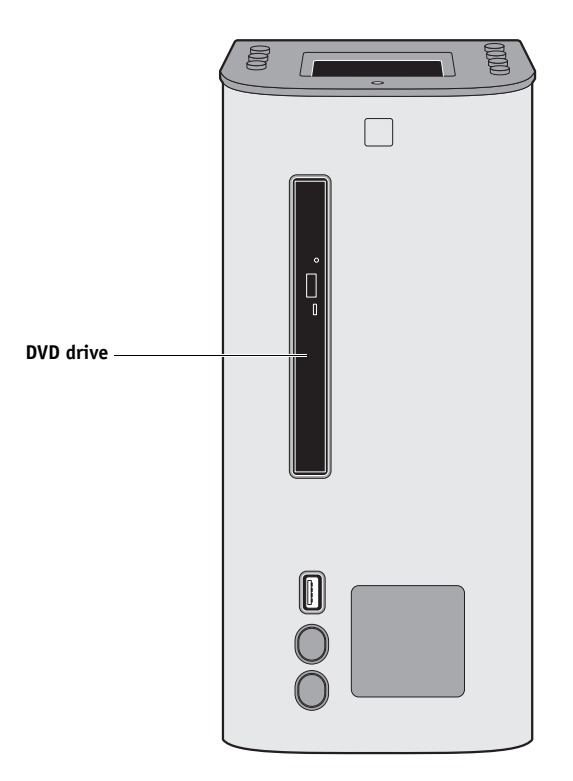

**FIGURE 27:** FC Solo DVD drive

## <span id="page-58-0"></span>**TO REMOVE THE DVD DRIVE**

**1 Shut down and open the FC Solo (see pages [25](#page-24-0) and [26](#page-25-0)).** 

To remove the DVD drive, you must remove the side and front panels.

- **2 Remove the DVD drive power/data combination cable from the back of the DVD drive.**
- **3 Remove the screw that attaches the DVD drive bracket to the hard disk drive bracket.**
- **4 Remove the two screws that attach the DVD drive bracket to the chassis.**

Set aside the screws so that you can replace them later.

<span id="page-58-1"></span>**5 Slide the DVD drive bracket out the front of the chassis.**

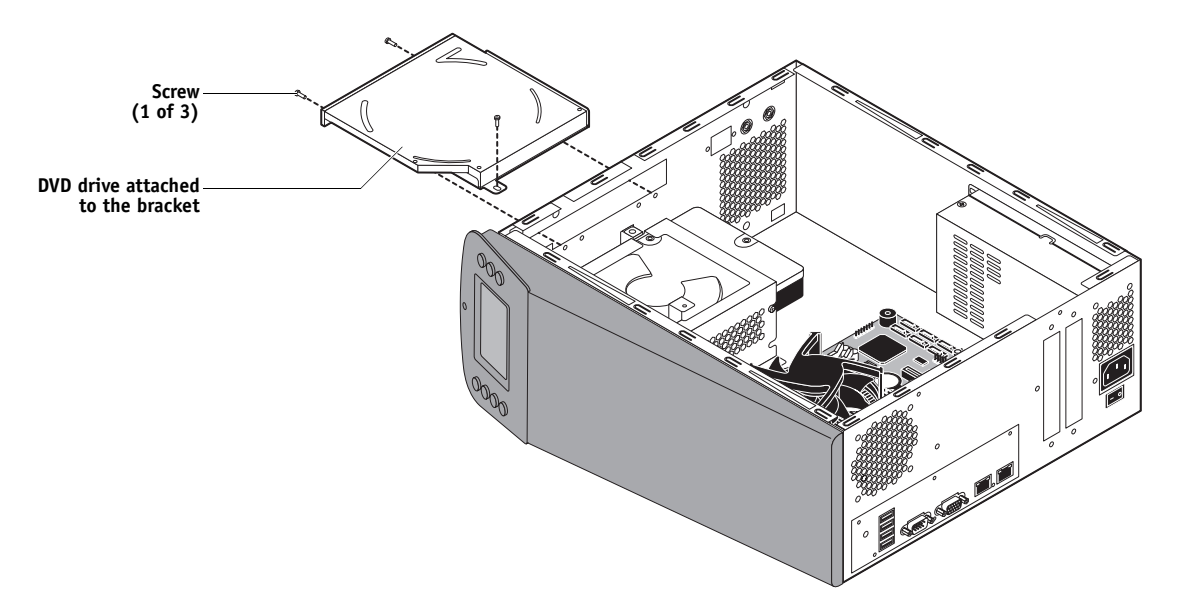

**FIGURE 28:** Removing/replacing the DVD drive bracket

Set aside the screws so that you can replace them later.

**7 Lift the DVD drive out of the bracket.**

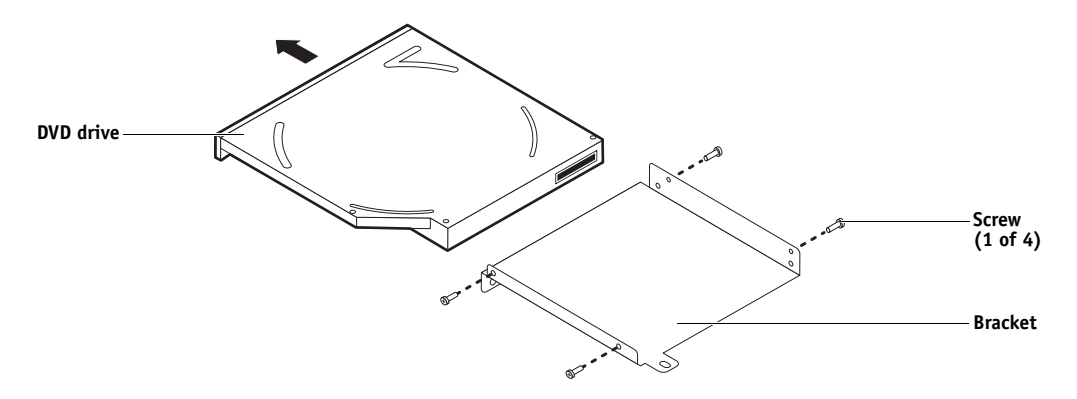

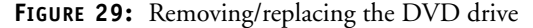

## **TO REPLACE THE DVD DRIVE**

- **1 Position the DVD drive inside the bracket and align the mounting holes on the DVD drive with the four holes in the bracket (see [Figure 28 on page 59](#page-58-1)).**
- **2 Place the bracket inside the chassis and secure it using the three screws that you removed earlier.**
- **3 Attach the power and data combination cable to the back of the DVD drive.**
- **4 If you installed a new DVD drive, clear the CMOS.**

You must clear the CMOS after installing a new DVD drive to ensure compatibility between the new component and the previous settings stored in the BIOS.

**CAUTION** 

**NOTE:** Make sure that the power cable is removed from the power outlet before clearing the CMOS.

- Remove the battery (see [page 50](#page-49-0)).
- Wait 2 minutes to allow the motherboard electrical components to fully discharge.
- Reinstall the battery (see [page 50\)](#page-49-0).
- **5 Reassemble the FC Solo and verify functionality (see [page 61](#page-60-0)).**
- **6 If you installed a new DVD drive and cleared CMOS, make sure to reset the system date and time (see [page 35\)](#page-34-0).**

# <span id="page-60-2"></span><span id="page-60-0"></span>**Restoring and verifying functionality after service**

Before you leave the customer site, make sure that you complete the following steps. If you cannot complete a step, determine the reason and correct the problem before continuing. For more information, see ["Troubleshooting" on page 68](#page-67-0).

#### <span id="page-60-1"></span>**TO REASSEMBLE THE FC SOLO AND VERIFY FUNCTIONALITY**

## **1 Reseat all boards, cables, connectors, and other parts loosened or removed during service.**

When routing cables inside the FC Solo, make sure that:

- Cables are securely installed after routing cables
- Cable routing does not interfere with the operation of internal components nor interfere with removing or replacing components
- Cables are not tangled nor looped around internal circuit boards, or components (such as capacitors and resistors)
- Cables do not lie on or against any internal heating element
- Cables do not interfere with opening or closing FC Solo panels
- Cable slack is secured with a tie-wrap
- **2 Restore the FC Solo to the upright position.**
- **3 Replace any panels that you removed earlier, as described on [page 27](#page-26-0).**
- **4 Connect the power cable to the FC Solo.**
- **5 If you cleared the CMOS during service, reset the FC Solo date and time (see [page 35](#page-34-0)).**
- **6 Connect to the network.**
- **7 Ask the network administrator to download a test job over the network.**

# <span id="page-61-0"></span>**INSTALLING FC SOLO SOFTWARE**

This chapter explains how to install the FC Solo system software.

# **System software installation**

FC Solo is shipped with the following DVDs:

- Fiery Central System Software DVD contains the FC Solo server software.
- System Software DVD 2 contains Windows 7 operating system.
- System Software DVD 3 contains Windows 7 operating system.
- User Software DVD contains Command WorkStation and other client software utilities, as well as user documentation in PDF format.

## <span id="page-62-0"></span>**Installing FC Solo software**

When installing FC Solo server software from the System Software DVD, you can also install user software. You will be prompted to insert the required DVDs as needed.

For more information about purchasing optional FC Solo software, contact your support representative.

## **TO INSTALL THE FC SOLO SOFTWARE**

- **1 Before you install the system software, do the following:**
	- Connect a monitor, mouse, and keyboard to the FC Solo. Connect the FC Solo to a power outlet.
	- Make sure the FC Solo is shut down.
- **2 On the front panel of the FC Solo, press the power button. Insert the Fiery Central System Software DVD into the DVD drive.**

The FC Solo automatically boots from the DVD drive. Wait while the Windows files are loaded.

- **3 At the Fiery System Installer screen, select the language you use for the installation process.**
- **4 At a message warning you that proceeding erases all data on the hard disk drive, click Continue to proceed with the installation.**
- **5 When prompted, insert the System Software 2 DVD. Wait for the files to be copied to the FC Solo.**
- **6 When prompted, insert the System Software 3 DVD. Wait for the files to be copied to the FC Solo.**
- **7 When prompted, insert the User Software DVD. Wait for the files to be copied to the FC Solo.**
- **8 Wait while the files are installed and set up on the FC Solo.**

When this step is complete, the FC Solo will restart. Wait until the Windows Log On screen displays.

**9 At the Windows Log On screen, enter a password for the user Admin and press Enter.**

The default password is Fiery.1. The password is case-sensitive.

- **10 When a message is shown asking to install the hardware security key, attach the hardware security key to one of the available USB connector and click OK.**
- **11 At the License Manager dialog box, enter the activation key.**

Refer to [page 64](#page-63-0) and [page 65](#page-64-0) for more information.

## <span id="page-63-0"></span>**Fiery Central License Manager**

You can view the Fiery Central License using the Fiery Central License Manager. You can also edit the Fiery Central License provided you have a new dongle and activation key. The activation key is tied to the dongle.

The Fiery Central License Manager displays the terms of your Fiery Central license. If you have licensed additional Fiery Central applications or features, you can update the license information without running the installation program. You can also update your license after the dongle is attached during Fiery Central software installation.

**NOTE:** This feature is accessed on the Fiery Central server from Command WorkStation > Device Manager > General > Tools > Launch FC License Manager (see ["To enter Fiery](#page-64-1)  [Central server licensing information" on page 65\)](#page-64-1).

The Fiery Central License Manager window shows the following information:

- **System Serial Number** (at the top of the license screen) indicates the number of your hardware security key.
- **Expiration Date** (at the bottom of the license screen) indicates when license terms expire. If your license is perpetual, then PERMANENT appears as the expiration date. Under the Features heading, the features that can be activated for your Fiery Central installation are listed, including:
- **Standard printers** indicates the number of print devices that may be connected to the Fiery Central server at any time. Standard printers are classified as any device.
- **Printers per Group** indicates the number of print devices that may be in a Printer Group, which can include any combination of black-and-white and color printers. A maximum of 16 print devices may be in a Printer Group.

## <span id="page-64-1"></span>**TO ENTER FIERY CENTRAL SERVER LICENSING INFORMATION**

**1 Locate the Fiery Central Server License Form packaged with the FC Solo hardware security key.** 

This form contains the hardware security key serial number and licensing information.

**2 If necessary, start Command WorkStation and click Device Manager > General > Tools > Launch FC License Manager to display the Fiery Central License Manager.**

If you installed the FC Solo software to a folder other than the default location, find the FC Solo program folder to start the license manager.

**3 Type the activation key code exactly as displayed on the Fiery Central Server License Form included in your FC Solo software package, and click OK.**

When you type the correct activation key, the installer confirms with the message "License Installed" and updates the current license information.

**4 Click OK to close the FC Solo License Manager.**

# <span id="page-64-0"></span>**Installing the hardware security key**

A hardware security key must be installed on the FC Solo. The hardware security key maintains your serial number and license information.

## **TO INSTALL THE HARDWARE SECURITY KEY**

- **1 Shut down the FC Solo.**
- **2 Connect the hardware security key to an available USB port on the back of the FC Solo.**
- **3 Turn on the FC Solo.**

# **Configuring FC Solo**

Some options in Setup are automatically configured when you install FC Solo and do not need to be changed.

If you have just completed installation, the Fiery Central Manager window may already be open on the screen. The Fiery Central Bar appears at the top of the screen, indicating that the Fiery Central server is running as noted by the word, "Processing," on the left side.

The FC Solo Manager allows you to create the Fiery Central server Printer Groups and change Printer Group settings. It also allows you to configure VDP settings and DSF connection settings. Fiery Central Manager is available from the Fiery Central Bar.

**NOTE:** You must be logged on to the Fiery Central Server with an administrator account to open Fiery Central Manager.

## **TO ACCESS FIERY CENTRAL MANAGER**

**1 Right-click the Fiery Central Bar and select Fiery Central Manager.**

**or**

**Click Start > All Programs or Programs > Fiery Central > Fiery Central Manager from the Windows taskbar.**

**or**

**From Command WorkStaion, click Device Center > General tab > Tools > Launch Fiery Central Manager.**

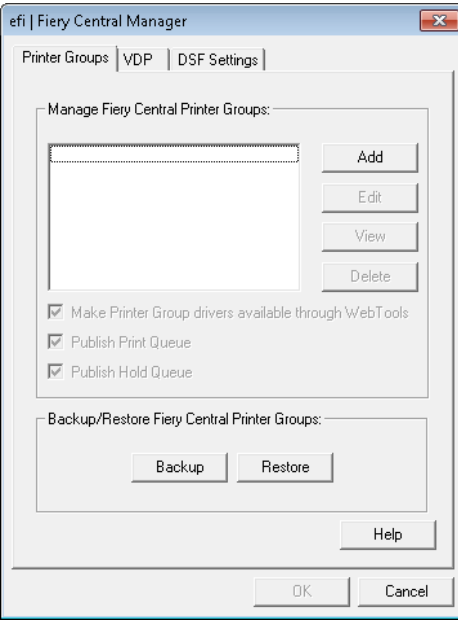

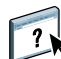

For information on Fiery Central setup options and Fiery Central Manager, see Fiery Central Manager Help.

## **Fiery Central Configure**

After you complete installation of the Fiery Central software and restart the server, the Fiery Central Bar appears at the top of the computer screen.

## **TO CONFIGURE THE FIERY CENTRAL SERVER**

**1 Right-click the Fiery Central Bar, select WebTools, and then select the Configure tab.** 

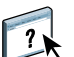

For information about using Configure and setting default options, click the **Online Help** icon in the WebTools Configure window.

**Or in Command WorkStation, select Device Center > General tab > General Info, and then click Configure in the lower-right corner.**

You can launch WebTools from the Fiery Central Bar at any time to update your server configuration to reflect changes in your Fiery Central printing environment.

## **2 Type your Administrator password.**

The default password is Fiery.1.

**3 Click OK.**

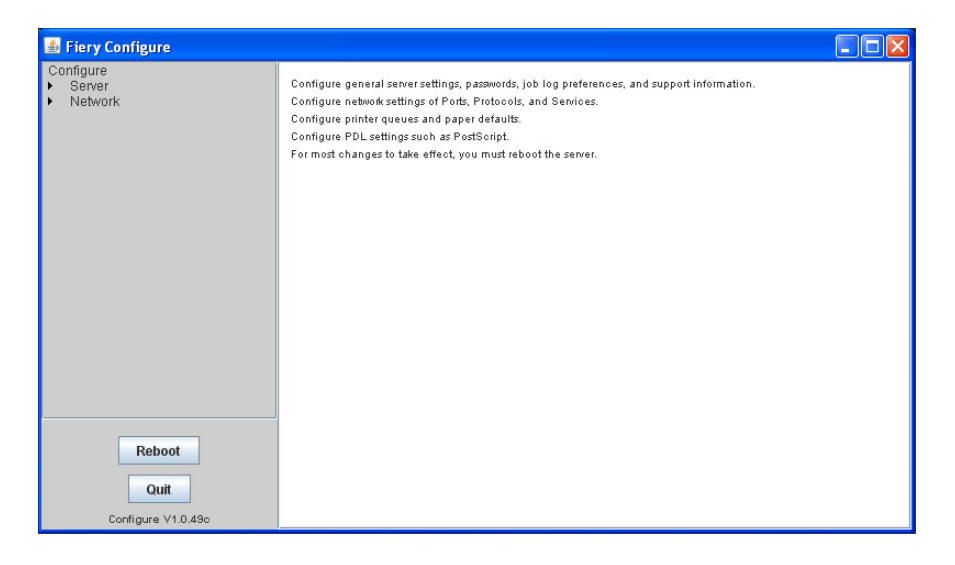

# <span id="page-67-0"></span>**TROUBLESHOOTING**

This chapter identifies the source of common problems that may occur with the FC Solo and suggests ways of correcting the problems.

# **Troubleshooting process**

Problems with the FC Solo configuration may occur in one of three areas:

- Inside the FC Solo
- In the interface between the FC Solo and the workstations or computers to which it is connected

This chapter does not attempt to provide troubleshooting information for attached computers such as PCs or Mac OS computers, or extensive networks. Refer problems in these areas to the appropriate service departments and network administrators.

CAUTION

When performing the service procedures described in this chapter, follow the precautions listed in ["Precautions" on page 11](#page-10-0).

The terms "replace" and "replacing" are typically used throughout this document to mean reinstallation of existing components. Install new components only when necessary. If you determine that a component you have removed is not faulty, reinstall it. Replacement parts and specifications are subject to change. Refer to the current parts list maintained by your authorized service/support center. Install the correct parts as directed by your service/support center.

# **Preliminary on-site checkout**

Most problems with the FC Solo are caused by loose board or cable connections. This section describes the quick checks you can do to locate and fix obvious problems. It describes how to eliminate any problems with external connections to the back of the FC Solo, and then addresses checking internal board and cable connections. Check external and internal connections before replacing any components.

**NOTE:** Verify that the network is functioning, no unauthorized software or hardware is installed on the FC Solo, and no problems have occurred with a particular print job or application. The on-site administrator can help you verify these issues.

For problems that persist after you check the external and internal connections, this section provides a comprehensive list of internal and external checks that may help you fix the problem.

This section includes the following:

• ["Checking external connections" on page 70](#page-69-0)

Describes the quick checks you can do to make sure that the problem is not caused by a loose connection at the back of the FC Solo.

• ["Checking internal components" on page 71](#page-70-0)

Describes the quick checks you can do to make sure that the problem is not caused by a loose board or cable connection inside the FC Solo.

• ["Inspecting the system" on page 72](#page-71-0)

Provides a more comprehensive checklist for checking the FC Solo internally and externally. If your initial checks fail, complete this checklist before concluding that you need to replace a cable or component.

To troubleshoot problems that present specific symptoms, see ["Table 3: FC Solo error](#page-78-0)  [messages and conditions" on page 79.](#page-78-0) Locate symptoms listed in the table to help you determine possible causes and steps to remedy them.

## <span id="page-69-0"></span>**Checking external connections**

Before removing the side and front panels of the FC Solo to check internal components, eliminate the most obvious sources of problems. Make sure that:

- All interface cables to the system are plugged into the proper connectors (see [Figure 3 on page 20](#page-19-0)).
- The power cable is plugged into the wall power outlet.
- The LED on the network port is blinking to indicate network activity.

If all the connectors are properly in place and the power is on, proceed to the next stage of troubleshooting.

## <span id="page-70-0"></span>**Checking internal components**

To check the internal components, you must remove the side and front panels of the FC Solo.

Before you remove the FC Solo panels, be aware of the safety precautions that you should take when handling the FC Solo. Use ESD precautions when handling printed circuit boards and electronic components. To review the safety precautions, see ["Precautions" on page 11](#page-10-0).

See the disassembly procedures on [page 25](#page-24-1) and the reassembly procedures on [page 61.](#page-60-2)

## **TO CHECK INTERNAL COMPONENTS**

- **1 Shut down and open the FC Solo (see pages [25](#page-24-2) and [26](#page-25-1)).**
- **2 Before you touch any components inside the FC Solo, attach a grounding strap to your wrist and discharge any static electricity on your body by touching a metal part of the FC Solo.**
- **3 Inspect the inside of the FC Solo. For more information, see [Figure 6 on page 23](#page-22-1) and [Figure 7](#page-23-1) [on page 24.](#page-23-1)**

Make sure that no foreign materials have been dropped into the chassis.

- Make sure that the power leads are attached to the connector panel power switch.
- Make sure that the DVD and hard disk drive data cables are connected to the correct SATA connectors on the motherboard.
- Look for obviously loose boards and reseat each board securely in its connector on the motherboard.
- Look for obviously loose cables and reseat each cable connector firmly.
- Make sure that each connector is properly aligned with its mating connector. If the pins are offset from each other, the affected board will not function properly.
- **4 Reassemble the FC Solo and verify its functionality (see [page 61\)](#page-60-2).**

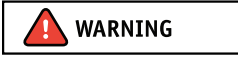

**CAUTION** 

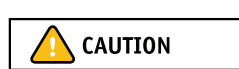

## <span id="page-71-0"></span>**Inspecting the system**

If your initial checks of the cable and board connections do not fix the problem, you may need to inspect the system on a component-by-component basis, as described in ["Table 2: Verifying the system."](#page-71-1) A comprehensive inspection allows you to verify that each hardware component is properly installed and configured, and helps you avoid replacing expensive components unnecessarily.

If the system you are servicing does not meet a condition listed in [Table 2](#page-71-1) and it is not obvious what action(s) you should take to fix the problem (for example, if the system hangs before reaching Idle), locate the symptom in ["Table 3: FC Solo error messages and](#page-78-0)  [conditions" on page 79](#page-78-0) and perform the suggested action(s) for the condition.

## <span id="page-71-1"></span>**TABLE 2:** Verifying the system

## **Conditions to verify Part and additional page references** When problem occurs, verify that: • Power cable is connected properly into the power outlet. • Chassis fan is operating. • Network link activity LED on network port is blinking. • All external cables required are present, in correct connectors, and well-seated. • Cables, cable connectors, and mating connectors appear undamaged. External ports and cable connections, [page 70](#page-69-0) If problem occurs at power up or reboot, verify that: • Activity light on the control panel illuminates. • Display window lights up. • The system does not hang, nor do error messages occur before the systems reaches Idle. • DVD drive is present and no disk is in the drive. • DVD LED blinks briefly. • After the system reaches Idle, the control panel buttons function. control panel, [page 15](#page-14-0) • All replaceable parts are: **–** Present **–** Properly aligned **–** Installed securely **–** Installed on the appropriate site **–** The correct part for the system **–** Properly configured, if configurable (such as hard disk drive jumper) **–** Appear undamaged Chassis

- Chassis and contents have not been tampered with.
- Chassis does not contain any foreign objects.

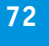
- Motherboard, including components and traces, appears undamaged, and no foreign objects are evident.
- CPU is present, well-seated, and appears undamaged.
- CPU cooling assembly is well-aligned and firmly attached.
- Each fan required (including fan cable) is well-positioned (not upside down), powered by the correct motherboard connector, and appears undamaged.
- Boards required on the motherboard are present, well-seated, and in the correct slots.
- Each DIMM is well-seated.
- Battery is installed.
- BIOS is well seated.
- Each DIMM is well-seated.
- DIMM edge connectors are not oxidized.

### User Interface Board (UIB) is:

- Present
- Correctly attached to its bracket
- Appears undamaged

UIB cable is:

- Present
- Firmly connected in the correct connector on the motherboard and the back of the UIB
- Appears undamaged

CPU is:

- Present
- Well-seated
- Appears undamaged

The CPU cooling assembly is:

• Well-aligned

### <span id="page-72-0"></span>• Firmly attached

Fan is:

- Properly positioned (not backwards)
- Installed in the correct connector

Fan, fan cable, cable connector, and mating connector appear undamaged

### **Conditions to verify the conditions of the conditional page references Part and additional page references**

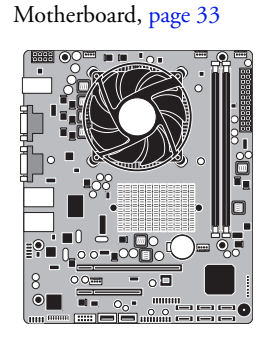

DIMM(s) for FC Solo, [page 42](#page-41-0)

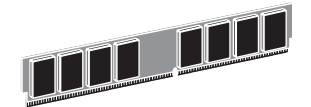

### User Interface Board [page 31](#page-30-0)

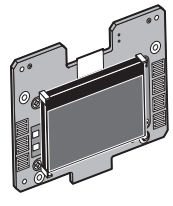

CPU with cooling assembly, [page 44](#page-43-0)

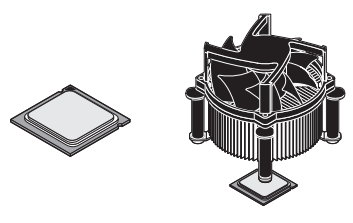

Chassis fan, [page 50](#page-49-0)

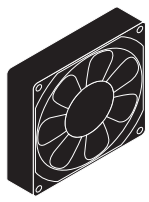

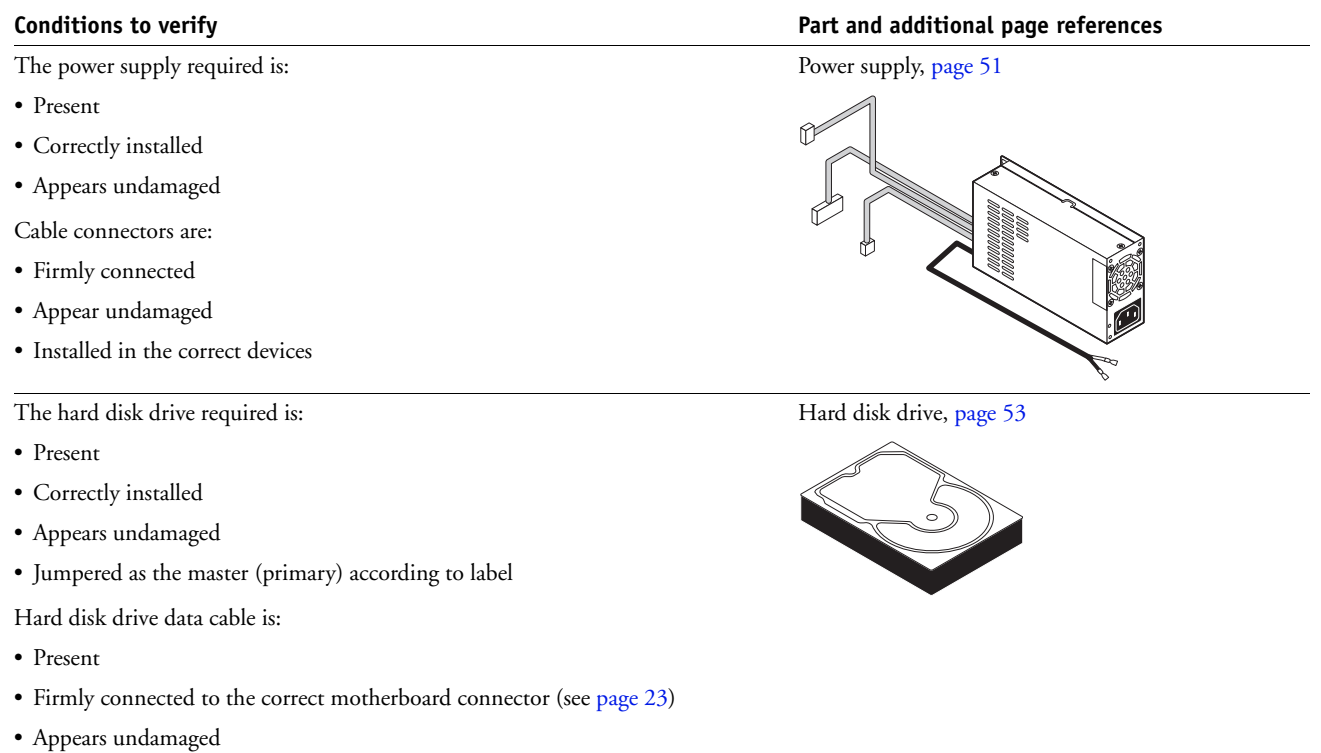

The drive required is:

- Present
- Correctly installed
- Appears undamaged
- Jumpered as the master (secondary) according to label
- Activity LED lights on power up

DVD drive power/data combination cable:

- Data segment is firmly connected to the correct motherboard connector (see [page 23\)](#page-22-0)
- Power segment is firmly connected to an available 4-pin power supply wire
- <span id="page-74-0"></span>• Appears undamaged

Each cable required is:

- <span id="page-74-1"></span>• Present
- The correct type
- Installed in the correct connector
- Well-seated
- Appears undamaged (including connectors)

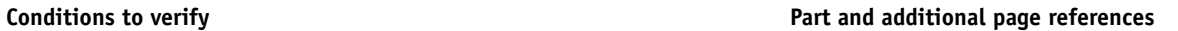

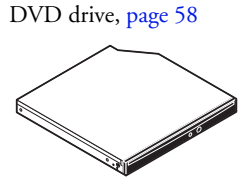

UIB cable, [page 23](#page-22-0)

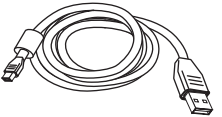

Hard disk drive data cable, [page 23](#page-22-0)

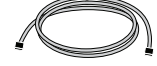

DVD drive power and data combination cable, [page 23](#page-22-0)

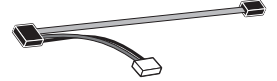

Power cable(s), [page 24](#page-23-0)

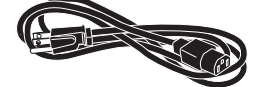

If included in the system, the required mouse, monitor, and keyboard are present and appear undamaged. The mouse and keyboard are connected to the correct ports on the FC Solo connector panel.

The cables required are:

- Present
- Installed in the correct connector
- Well-seated
- Appear undamaged (including connectors)

### **Conditions to verify Part and additional page references**

For the following items, see the document that accompanies the optional components, if applicable.

• Mouse

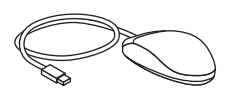

• Monitor

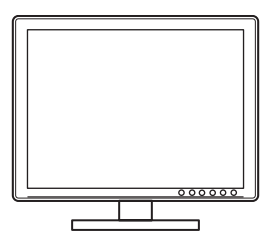

• Keyboard

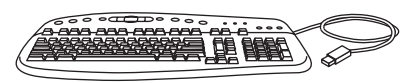

• Monitor power cord (not pictured)

# <span id="page-76-0"></span>**Normal startup sequence**

When you turn on or reboot the FC Solo, the system runs a startup routine. The following table lists the normal startup sequence as it appears on the FC Solo control panel and on the monitor.

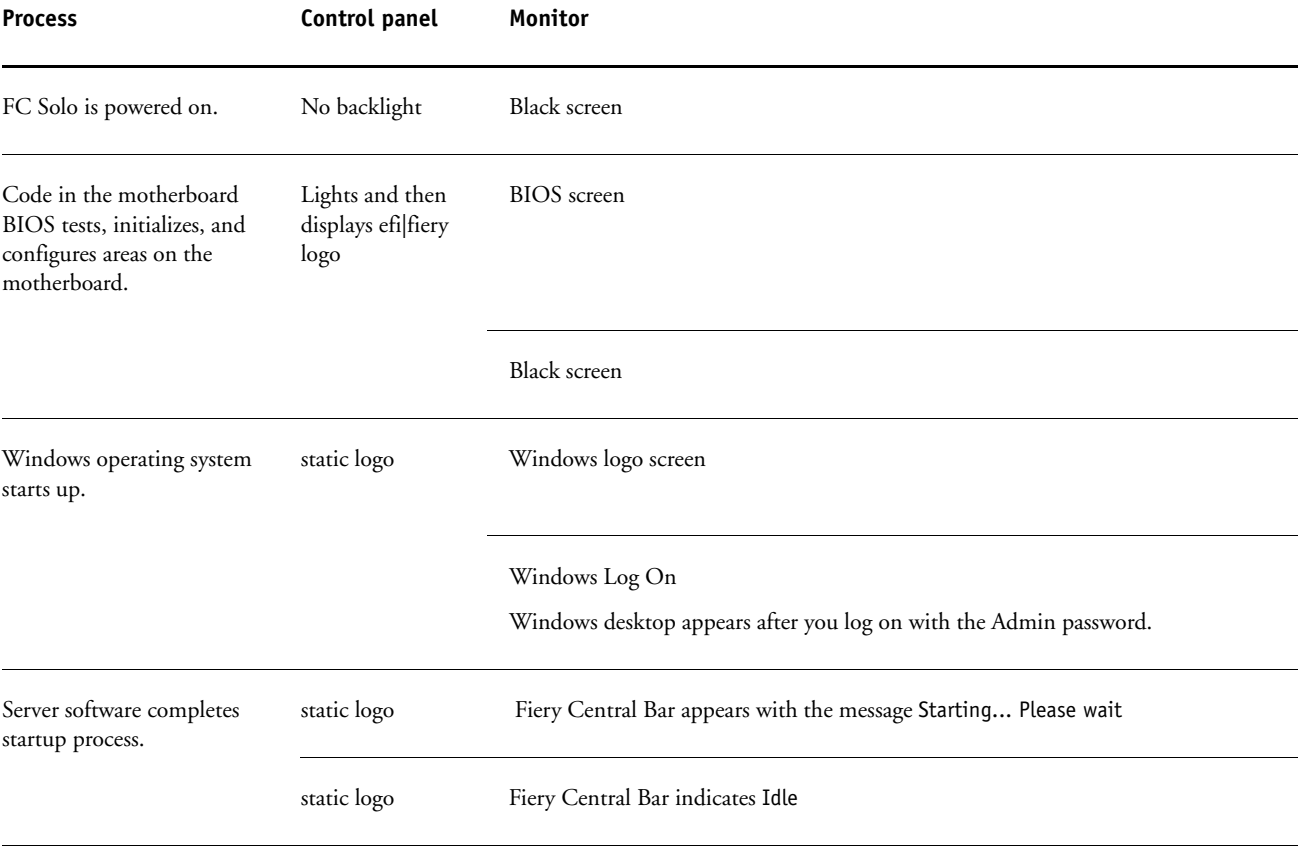

**FIGURE 30:** Normal startup sequence

# **Error messages and conditions**

To address specific error messages or conditions, see ["Table 3: FC Solo error messages and](#page-78-0)  [conditions" on page 79](#page-78-0). Use the table to locate the problem or symptom that you want to fix, read about the possible causes, and then perform the suggested actions to solve the problem.

If replacing a component does not correct the problem, make sure that you reinstall the old component in the FC Solo.

# <span id="page-78-0"></span>**TABLE 3:** FC Solo error messages and conditions

<span id="page-78-1"></span>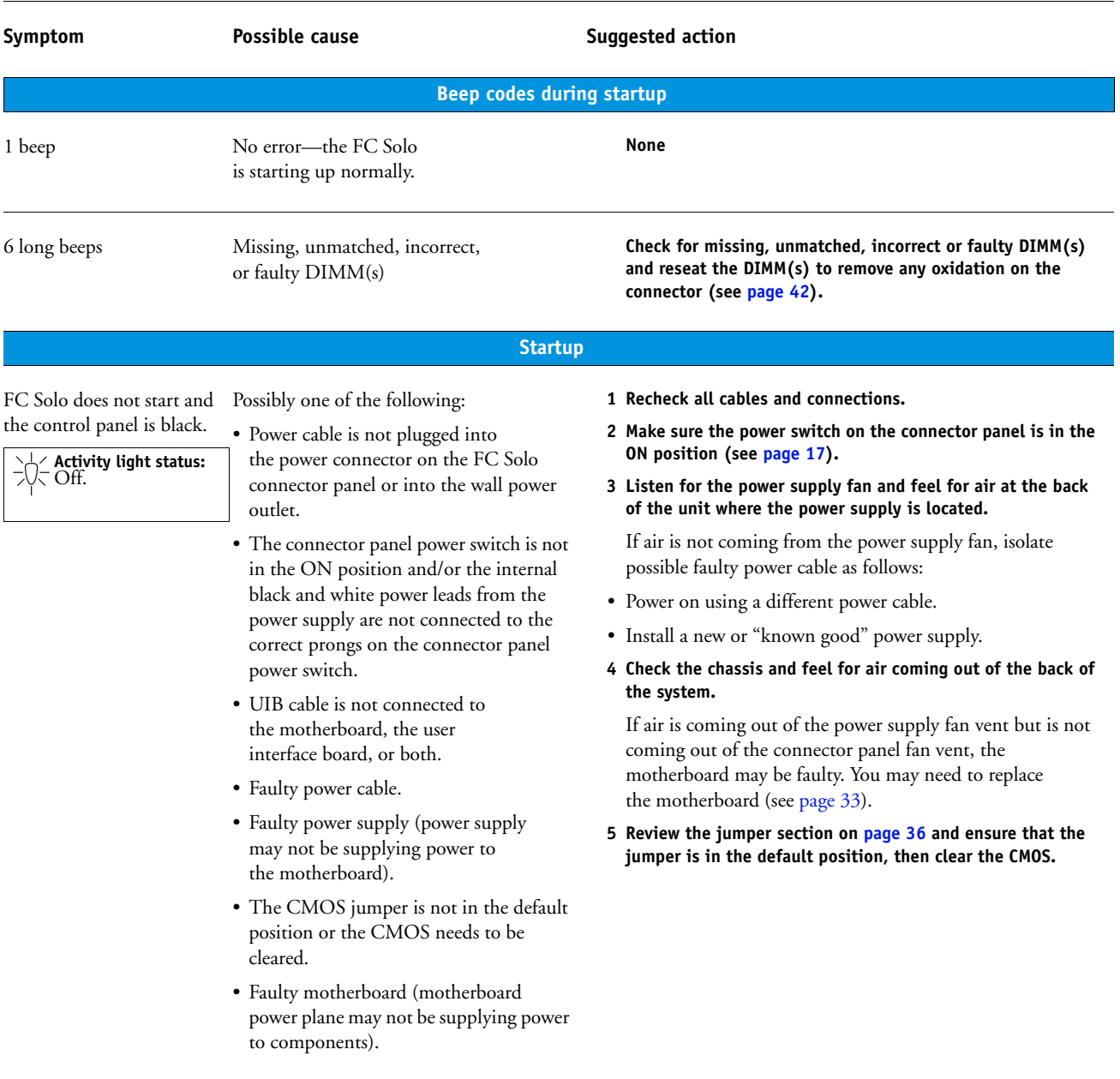

<span id="page-79-0"></span> $\overline{\phantom{a}}$ 

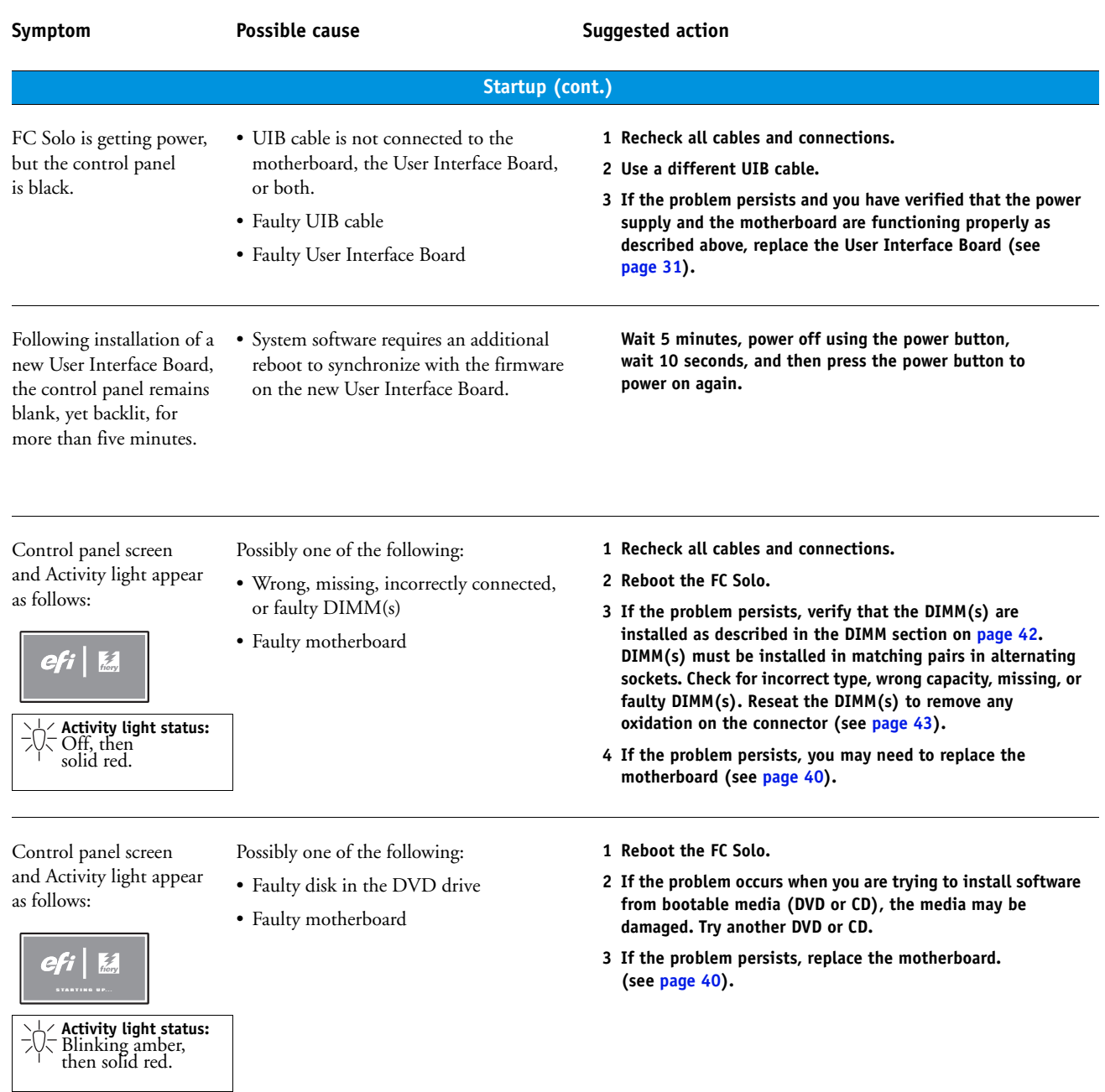

<span id="page-80-1"></span><span id="page-80-0"></span>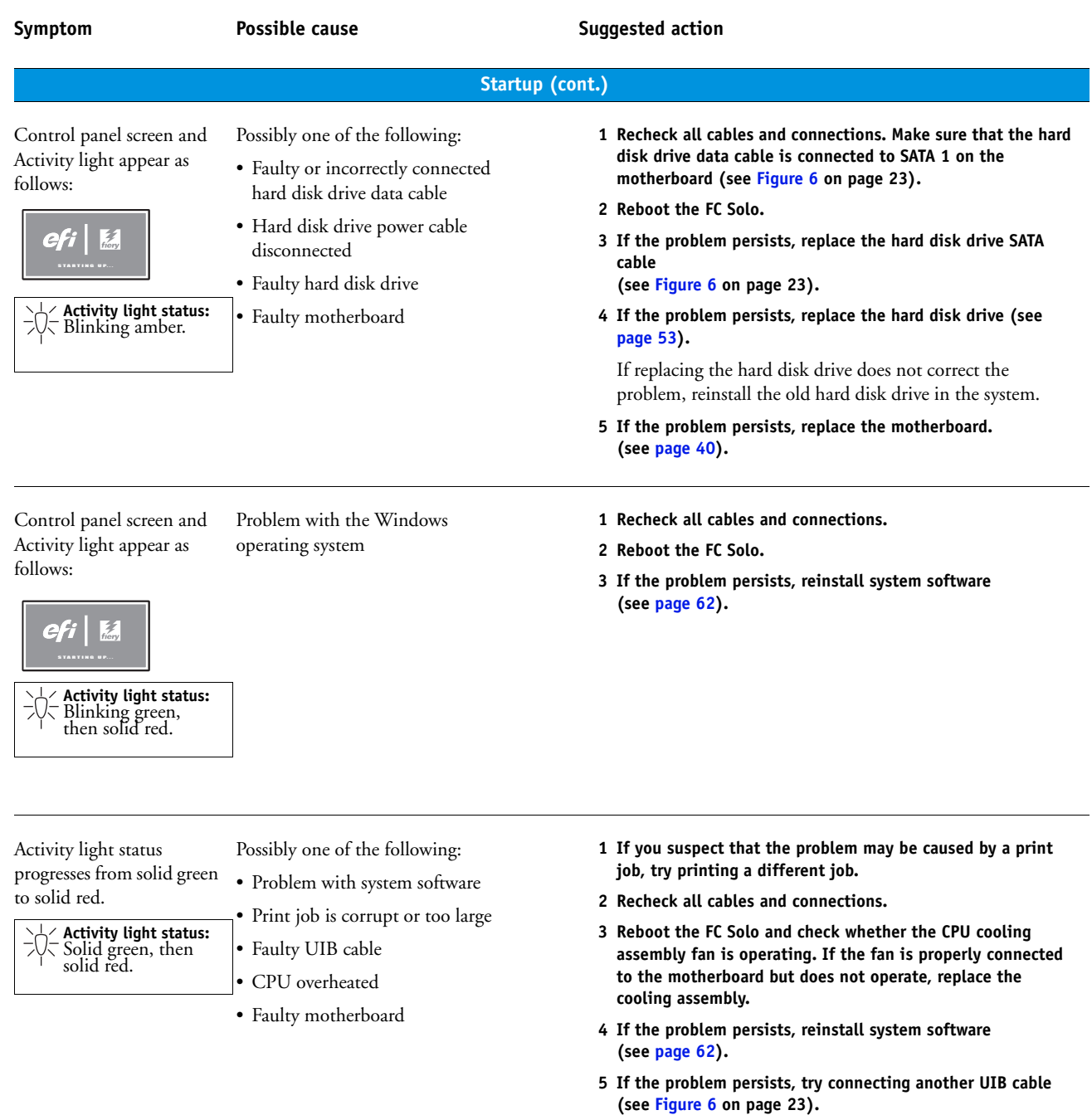

**6 If the problem persists, replace the motherboard (see [page 40\)](#page-39-0).**

<span id="page-81-3"></span><span id="page-81-2"></span><span id="page-81-1"></span><span id="page-81-0"></span>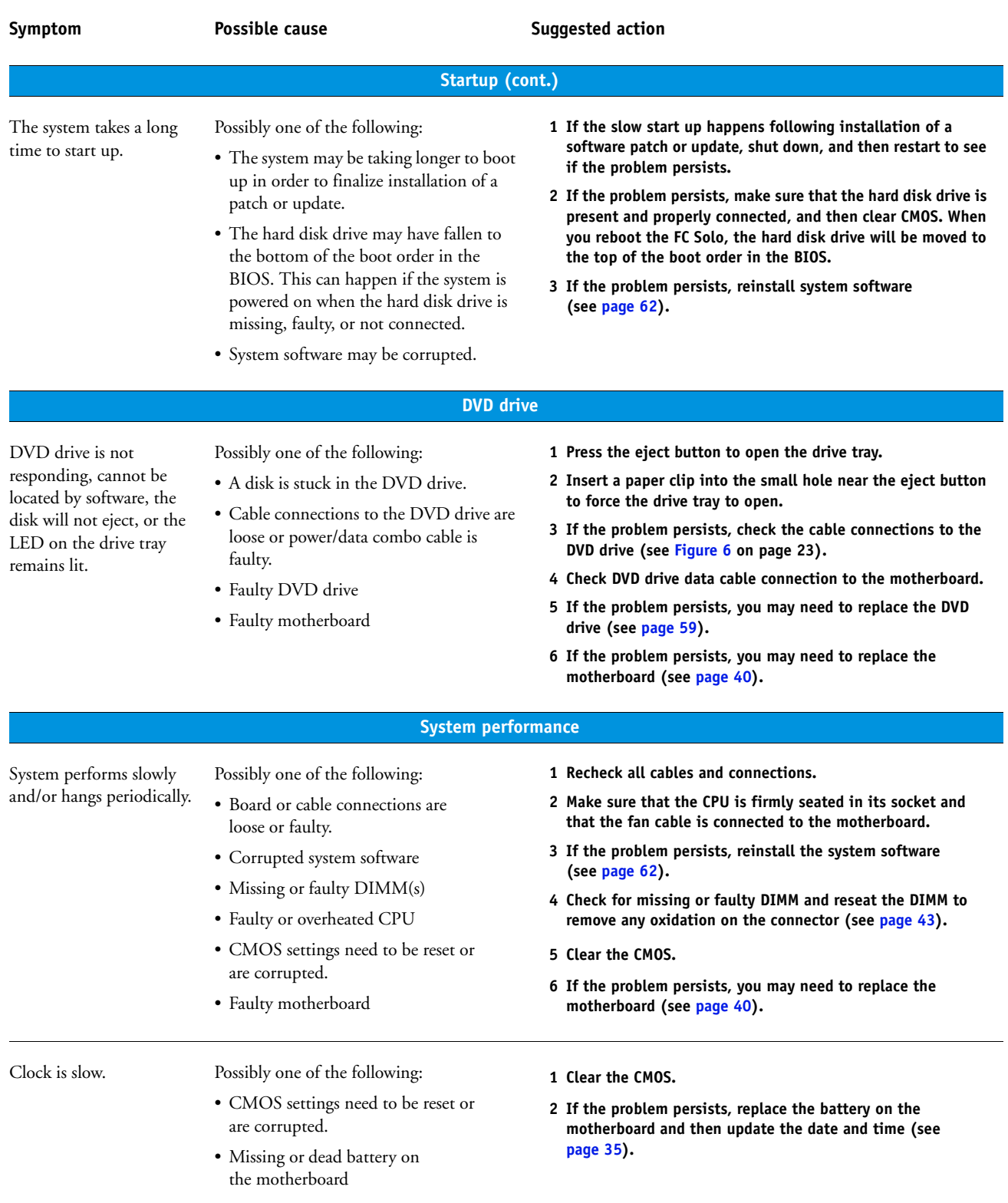

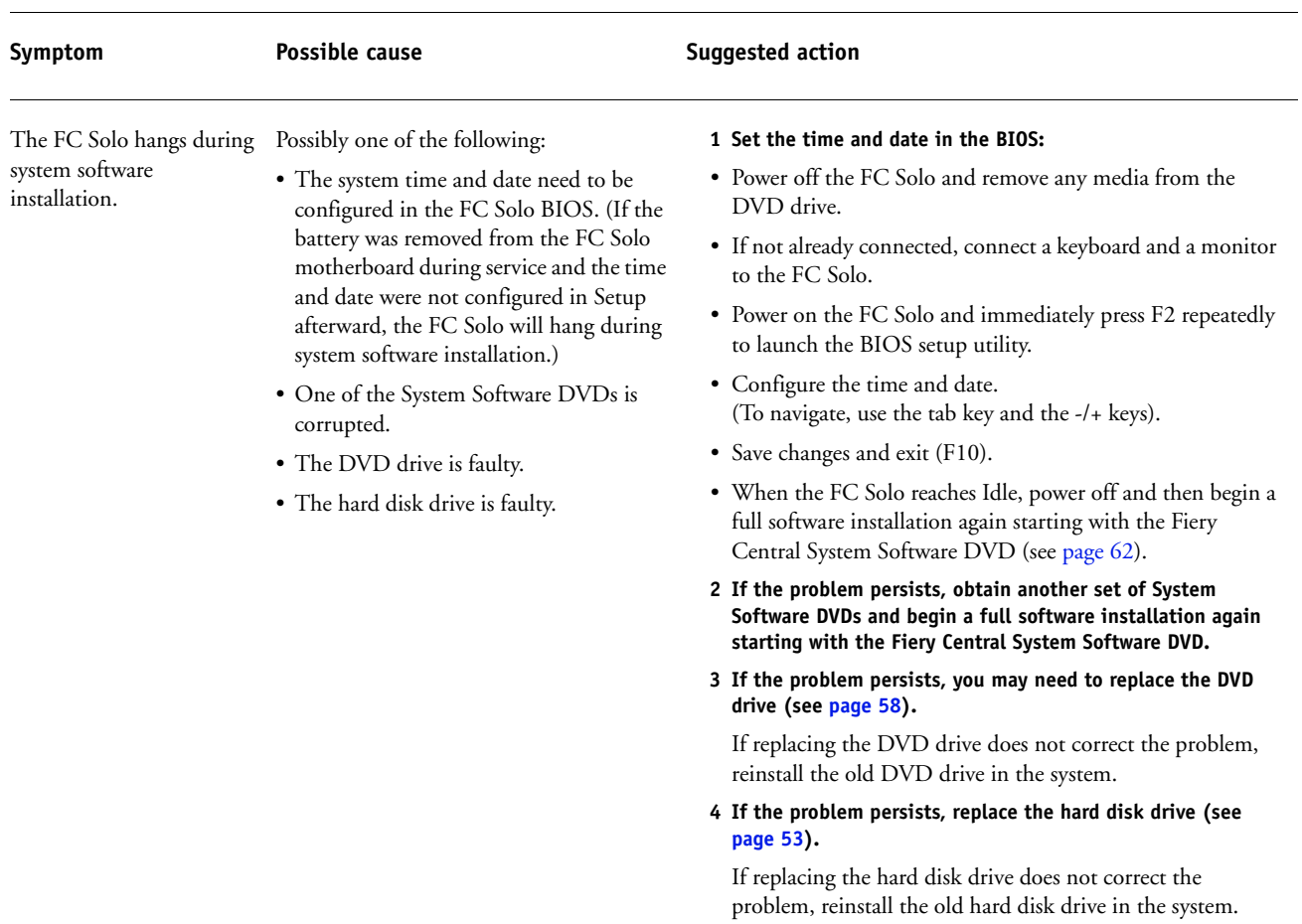

<span id="page-83-0"></span>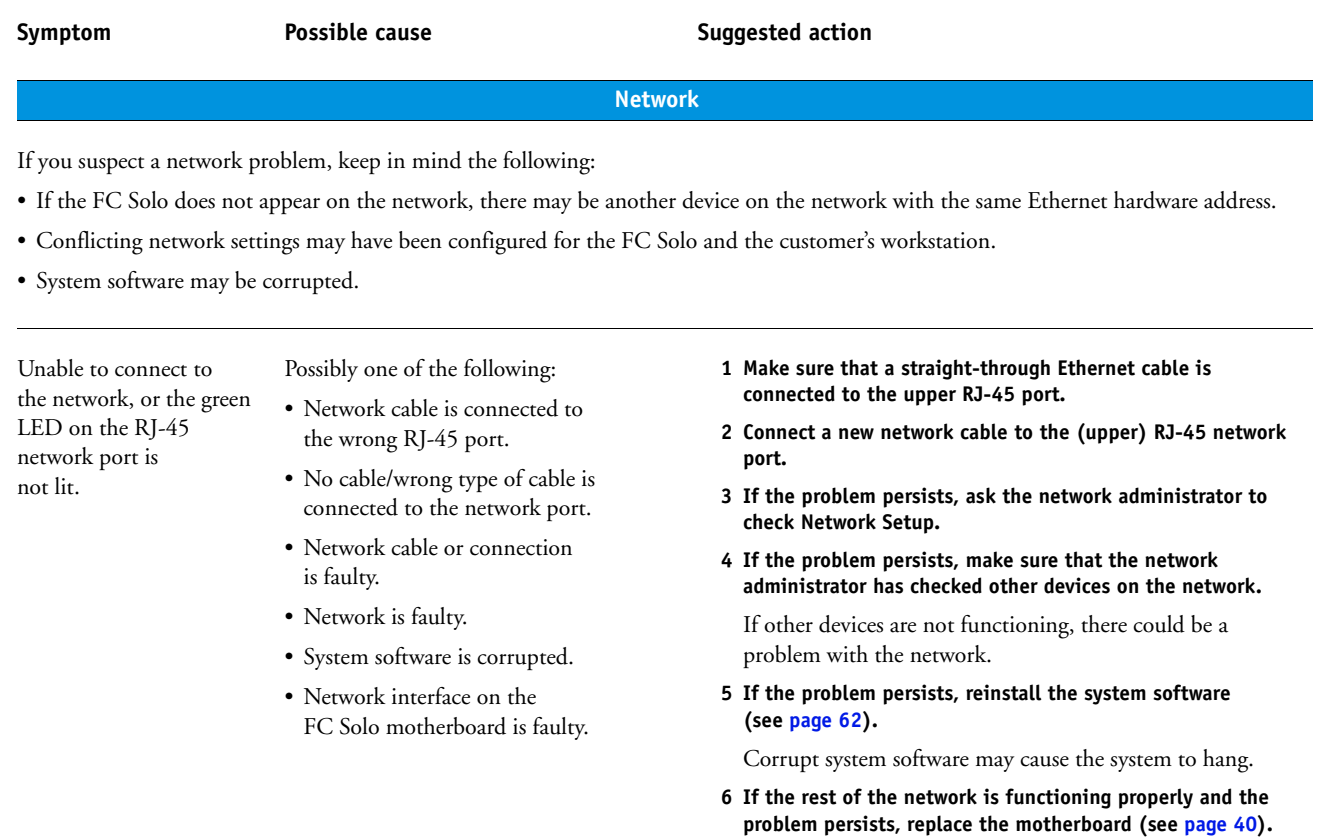

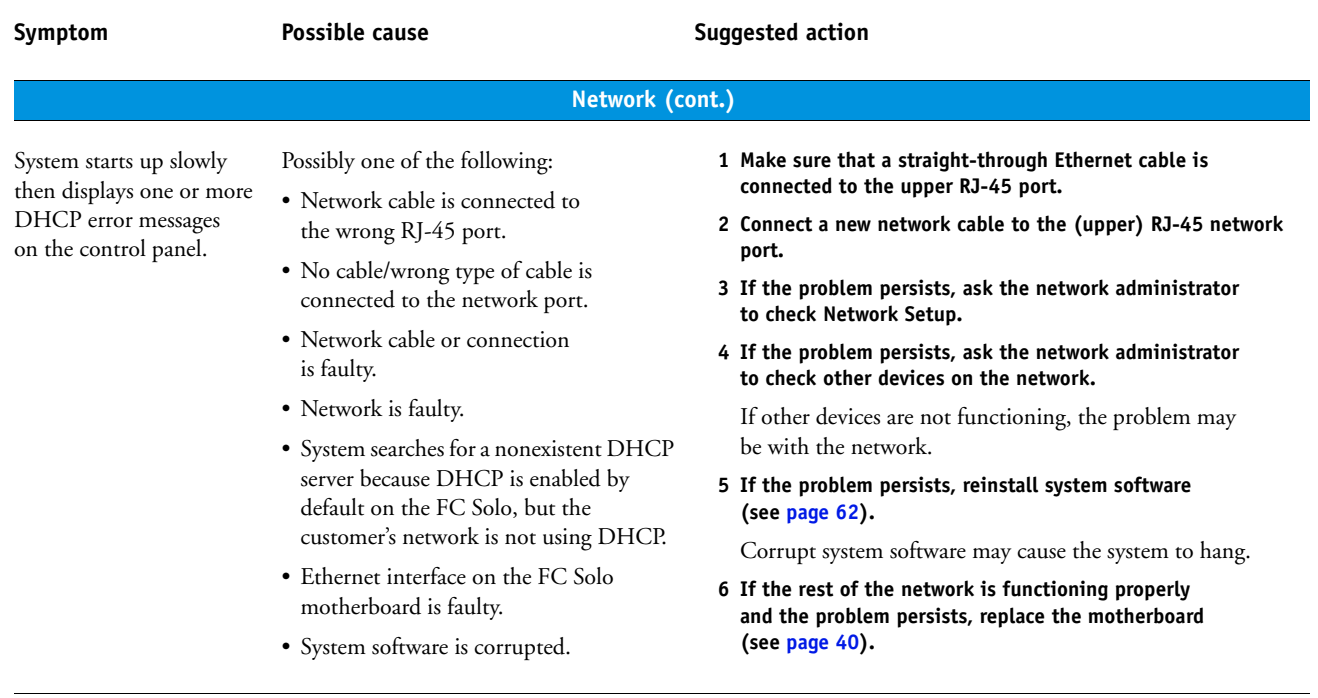

# **SPECIFICATIONS**

This section provides an overview of FC Solo features, specifications, and safety certifications.

**NOTE:** Replacement parts and specifications are subject to change. When ordering replacement parts, refer to the current parts list maintained by your authorized service/support center. Install the correct parts as directed by your service/support center.

# <span id="page-85-5"></span>**Hardware features**

- <span id="page-85-0"></span>• Single Intel Pentium dual core E5300 2.6GHz CPU
- Memory—4GB (2 x 2GB)
- An RJ-45 connector for 10BaseT/100BaseTX/1000BaseT Mbs connectivity over twisted pair cable (upper port)
- <span id="page-85-2"></span>• 500GB hard disk drive standard
- Built-in DVD-RW drive

# **Physical specifications**

- Operating environment:
	- **–** Temperature: +5°C to +40°C
	- **–** Relative Humidity: 10%-85% (non-condensing)
- <span id="page-85-3"></span>• Power supply voltage input: 100-240V @ 50-60Hz
- Power supply current input:  $100V \& 2A \text{ Max.}; 240V \& 4A \text{ Max.}$
- Dimensions (height x depth x width):

32.0 cm (12.5 in.) x 34.5 cm (15.5 in.) x 14.0 cm (5.5 in.)

• Weight: 6.8 kg (15.0 lbs.)

# **Safety and emissions compliance**

<span id="page-85-1"></span>The FC Solo has been certified to meet or surpass the following government standards.

<span id="page-85-4"></span>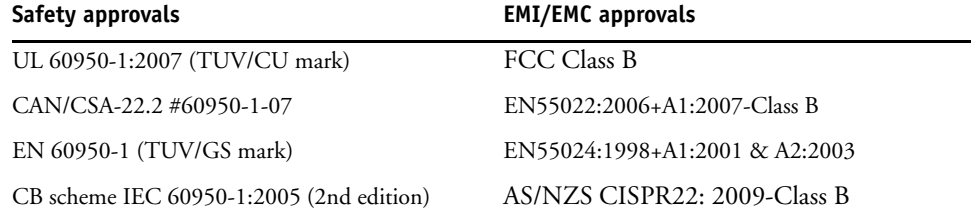

### **INDEX 87**

# **INDEX**

### **A**

AC connector [70](#page-69-0) activity light [31,](#page-30-1) [80](#page-79-0) status during startup [81](#page-80-0)

### **B**

battery [33,](#page-32-1) [37,](#page-36-0) [82](#page-81-0) BIOS [37](#page-36-0) BIOS chip [40](#page-39-1) bracket DVD drive [59](#page-58-1), [60](#page-59-0) HDD [54](#page-53-0), [57](#page-56-0) buttons down [15](#page-14-0), [16](#page-15-0), [31](#page-30-2) line selection [15,](#page-14-1) [16,](#page-15-0) [31](#page-30-3) menu [16,](#page-15-0) [31](#page-30-4) up [15](#page-14-0), [16](#page-15-0), [31](#page-30-2)

# **C**

cables chassis fan [24,](#page-23-1) [50,](#page-49-1) [73](#page-72-0) CPU fan [45](#page-44-0), [48](#page-47-0) DVD drive power/data combination [23](#page-22-1), [24](#page-23-2), [75](#page-74-0) HDD data [23](#page-22-1), [55](#page-54-0), [57,](#page-56-1) [75,](#page-74-0) [81](#page-80-1) HDD power [24,](#page-23-2) [55,](#page-54-0) [57,](#page-56-1) [75](#page-74-0) network cable, straight-through [20](#page-19-0), [75](#page-74-1) power and reset buttons [37](#page-36-0) power supply [51](#page-50-1) UIB [23](#page-22-1), [31](#page-30-5), [32](#page-31-0), [75](#page-74-0) chassis fan [24,](#page-23-1) [50,](#page-49-2) [73](#page-72-0) checklist for service calls [61](#page-60-0) clearing the CMOS [82](#page-81-1) after installing a new DIMM(s) [43](#page-42-1) after installing a new DVD drive [60](#page-59-1) after installing a new HDD [57](#page-56-2) to troubleshoot slow performance [82](#page-81-2)

clock [82](#page-81-0) closing the system [61](#page-60-1) CMOS [43](#page-42-1), [57](#page-56-2), [60](#page-59-1), [79](#page-78-1), [82](#page-81-3) components checking [71](#page-70-0) exploded view of [22](#page-21-0) configuring Fiery Central [67](#page-66-0) connections, checking [70](#page-69-0), [71](#page-70-0) connector panel [70](#page-69-0) connectors chassis fan [37](#page-36-1) connector panel [70](#page-69-0) CPU fan cable [37](#page-36-1) DIMMs [37](#page-36-2) DVD drive data cable [37](#page-36-1) front panel USB port [37](#page-36-0) HDD data cable [37](#page-36-1) monitor (option) [37](#page-36-0) motherboard [37](#page-36-3) network [37](#page-36-1), [70](#page-69-0) power and reset pins on motherboard [37](#page-36-0) power supply cables [37](#page-36-1) power, AC [70](#page-69-0) UIB cable [37](#page-36-1) USB ports (dongle) [70](#page-69-0) control panel activity light [80](#page-79-0) buttons [16,](#page-15-0) [31](#page-30-3) using [15](#page-14-2) cooling assembly, CPU [45](#page-44-1) covers, removing [26](#page-25-0) CPU [44](#page-43-1)[–49](#page-48-0) cooling assembly [45](#page-44-1) fan cable [45,](#page-44-0) [48](#page-47-0) removing [45](#page-44-2) replacing [46](#page-45-0)

## **D**

diagnostics, Ethernet address [84](#page-83-0) DIMMs clearing CMOS after installing [43](#page-42-1) configuration [42,](#page-41-1) [86](#page-85-0) installing [43](#page-42-2) replacing [43](#page-42-2) down button [15,](#page-14-0) [16,](#page-15-0) [31](#page-30-2) drives DVD [58](#page-57-1) hard disk drive (HDD) [53](#page-52-1) DVD drive [58](#page-57-1) bracket [60](#page-59-0) clearing CMOS after replacing [60](#page-59-1) power/data combination cable [23,](#page-22-1) [24,](#page-23-2) [75](#page-74-0) removing [59](#page-58-2) replacing [60](#page-59-2)

# **E**

EFI Fiery Central Bar [15](#page-14-3) EFI Fiery Central Setup [66](#page-65-0) EFI Fiery Central License Manager [64](#page-63-0) EFI Fiery Central licensing terms [64](#page-63-0) EMI approvals [86](#page-85-1) Ethernet address [84](#page-83-0) connector [37](#page-36-1) exploded view [22](#page-21-0)

# **F**

fan chassis [24,](#page-23-1) [50,](#page-49-2) [73](#page-72-0) CPU [45](#page-44-1) Fiery Central software, installing [63](#page-62-0) front panel [20](#page-19-1) removing [29](#page-28-0)

### **H**

hard disk drive (HDD) [53](#page-52-1), [57](#page-56-3) bracket [54](#page-53-0), [55](#page-54-1), [57](#page-56-0) capacity [86](#page-85-2) caution about replacing [57](#page-56-3) clearing CMOS after replacing [57](#page-56-2) data cable [55](#page-54-0), [57](#page-56-1) description [53](#page-52-0) mounting screws [56,](#page-55-0) [57](#page-56-4) proper handling [53](#page-52-2) removing [55](#page-54-1) replacing [57](#page-56-3)

hardware security key [65](#page-64-0) heatsink, CPU [45](#page-44-1)

# **J**

JP pins on the motherboard [36](#page-35-1) jumper pins, default configurations [36](#page-35-1) jumpers [79](#page-78-1)

### **L**

LCD [31](#page-30-1) line selection buttons [15](#page-14-1), [16](#page-15-0), [31](#page-30-3)

# **M**

memory configuration [42,](#page-41-1) [86](#page-85-0) menu button [16](#page-15-0), [31](#page-30-4) motherboard battery [37](#page-36-3) battery on [33](#page-32-1) connectors [37](#page-36-3) DIMMs [42](#page-41-1) installation of [40–](#page-39-2)[41](#page-40-0) jumper pins [36](#page-35-1) removal of [38–](#page-37-0)[39](#page-38-0)

### **N**

network connector [37](#page-36-1) normal startup sequence [77](#page-76-0)

### **O**

opening the system [26](#page-25-1)

# **P**

panels, removing [26](#page-25-0), [29](#page-28-0) power AC cable [70](#page-69-0) AC connector [70](#page-69-0) chassis fan [50](#page-49-2) CPU fan [45](#page-44-0), [48](#page-47-0) DVD drive [60](#page-59-3) HDD [57](#page-56-5) power supply cables [51](#page-50-1) removing [52](#page-51-0) replacing [53](#page-52-3) voltages [17](#page-16-1), [86](#page-85-3)

### **R**

reassembling the system [61](#page-60-1) reset and power buttons [18,](#page-17-0) [25,](#page-24-0) [37](#page-36-0)

# **S**

safety approvals [86](#page-85-4) service calls checklist [61](#page-60-0) service procedures, overview [19](#page-18-0) setup [66](#page-65-0) access [66](#page-65-1), [67](#page-66-1) license information [64](#page-63-0) shutting down [18,](#page-17-1) [25](#page-24-1) side panel removing [27](#page-26-0) replacing [27](#page-26-0) speaker [37](#page-36-0) specifications [86](#page-85-5) startup [17](#page-16-2) normal sequence [77](#page-76-0) straight-through network cable [20](#page-19-0)

# **U**

UIB cable [23](#page-22-1), [31](#page-30-5), [32](#page-31-0), [75](#page-74-0) up button [15,](#page-14-0) [16,](#page-15-0) [31](#page-30-2) USB port [65](#page-64-0) USB ports [70](#page-69-0) user interface board (UIB) activity light [31](#page-30-1) description [31](#page-30-6) display window [31](#page-30-7) line selection buttons [31](#page-30-3) menu button [31](#page-30-4) removing [32](#page-31-1) up/down buttons [31](#page-30-2)

# **V**

verifying functionality [61](#page-60-0)